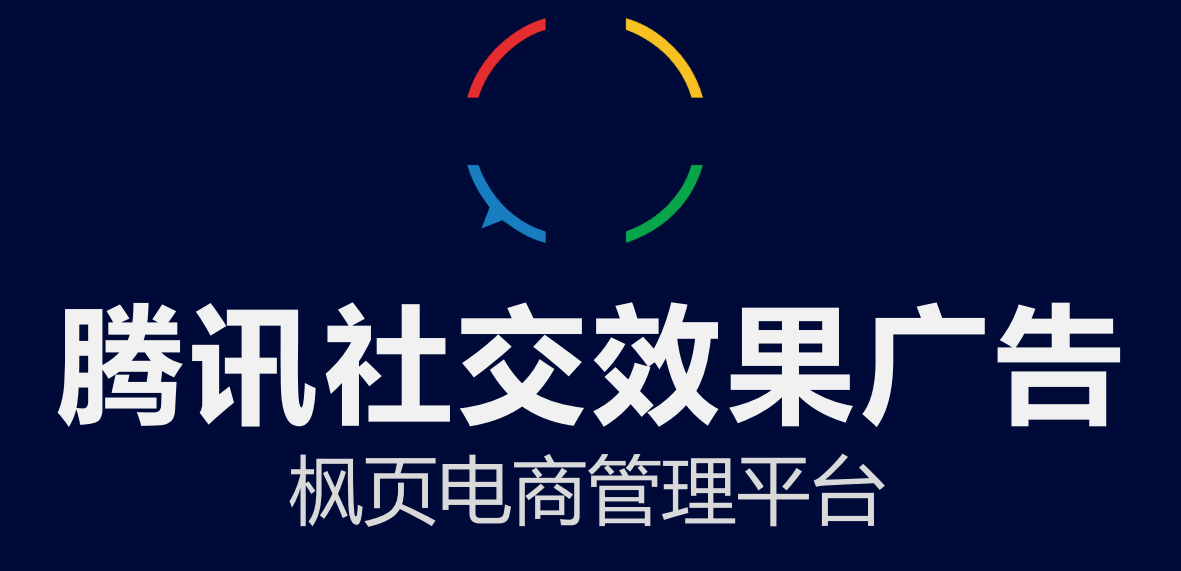

2017年12月18日

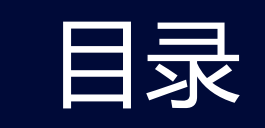

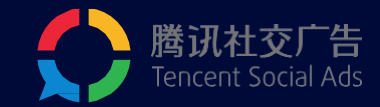

### 1/ 产品定位及特点

- 2 / 操作指南
- 3/ 投放流程
- 4/ oCPA投放指南
- 5 / 效果数据查看和下载
- 6/ 近期上线功能

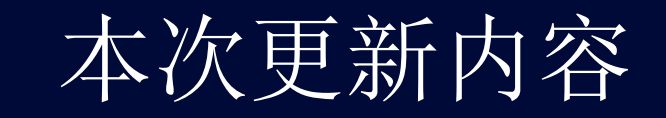

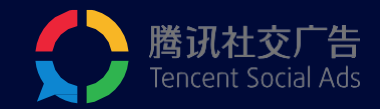

### 1/ 订单溯源及自定义订单列表

- 2 / 页面共享
- 3/ 订单API数据回传
- 4/ 增加商品推荐
- 5/ 页面修改不下线

# 1/ 产品定位及特点

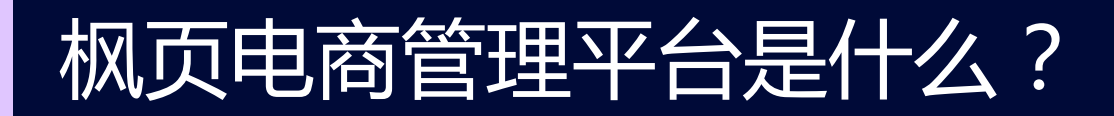

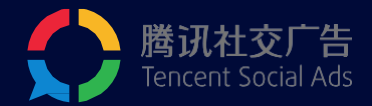

#### 电商管理平台是腾讯社交广告为外链电商广告主量身定做,用于创建商品页并进行订单管理的工具。

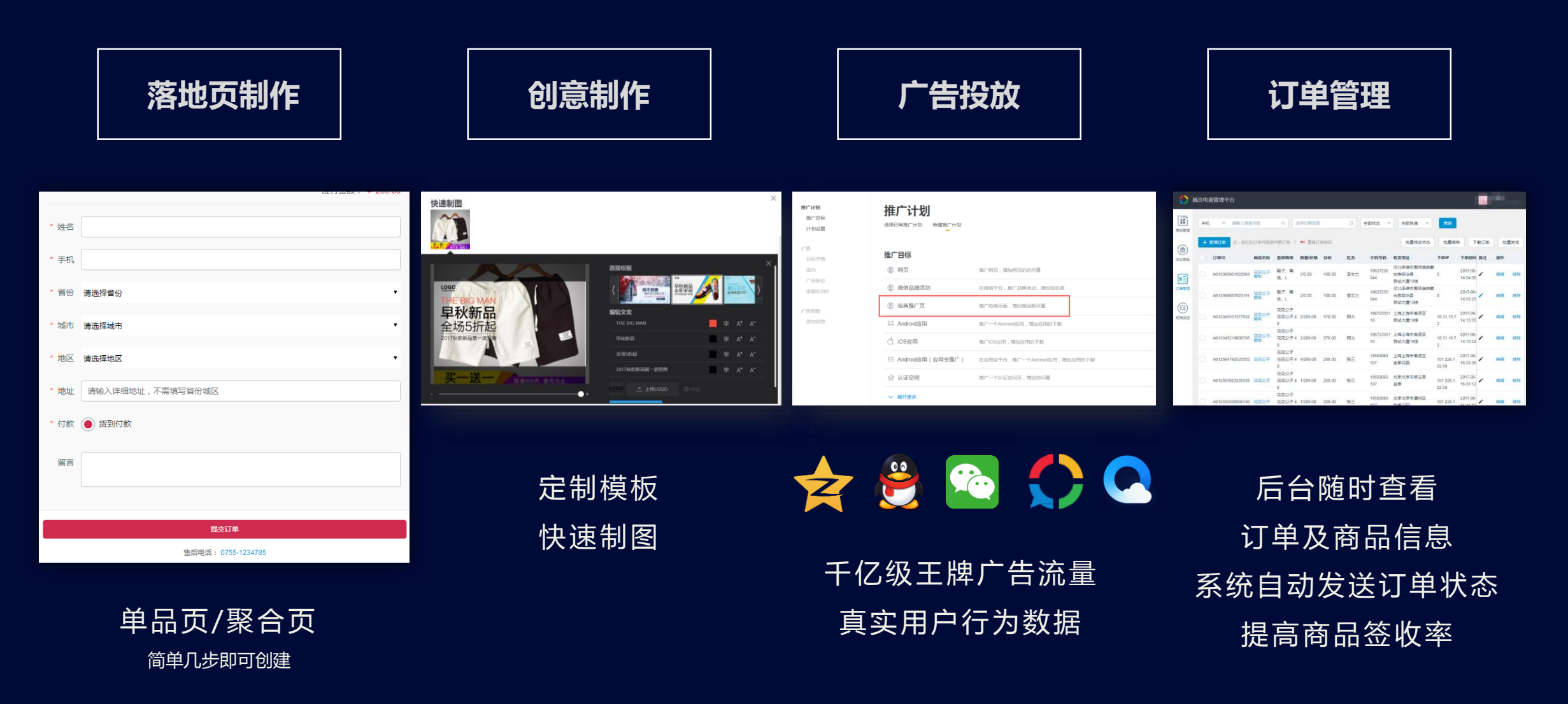

### 枫页电商管理平台可以实现什么?

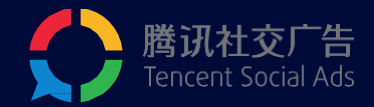

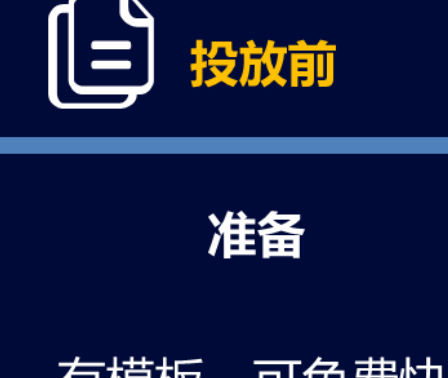

有模板,可免费快 速的为每一个商品 或一类商品建立一 个落地页。

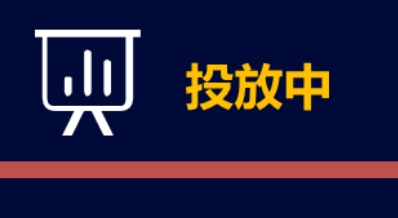

数据监测

可以实现对每一条广 告曝光量-点击量-转 化数据的查看。包括 页面浏览量、下单量、 下单成本……

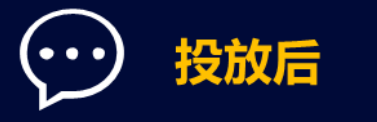

订单转化及管理

可查询每一条广告 产生的订单量,进 行订单管理。

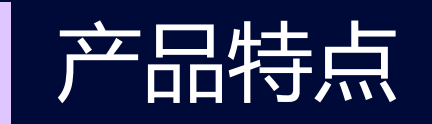

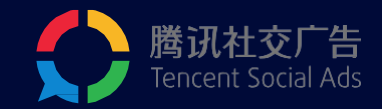

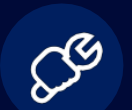

### **完全免费,高效快速**

为外链电商行业量身定制,不收取任何费用,帮您快速完成落地页制作和订单管理。

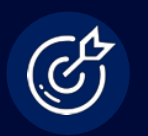

### **完整的广告效果转化数据**

浏览量、电话拨打量、订单提交量等,清晰的数据呈现,为广告投放提供分析基础

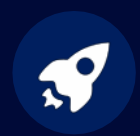

### **与oCPA配合优化投放** 精准分析智能出价,轻松冲量,提高投放效率

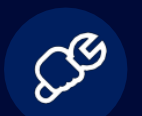

### **腾讯专属CDN加速**

站点部署于腾讯服务器之上,全面加速,安全防护,提高用户访问的响应速度和成功率

# / 操作指南

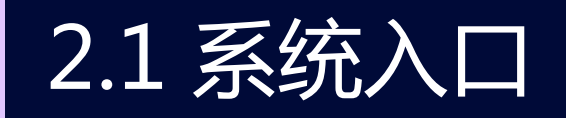

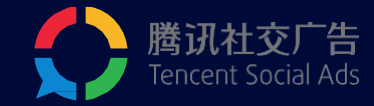

### **入口一:**登录ec.fy.qq.com

使用广告主帐号登录,点击QQ头像快速登录,或使用帐 号密码登录

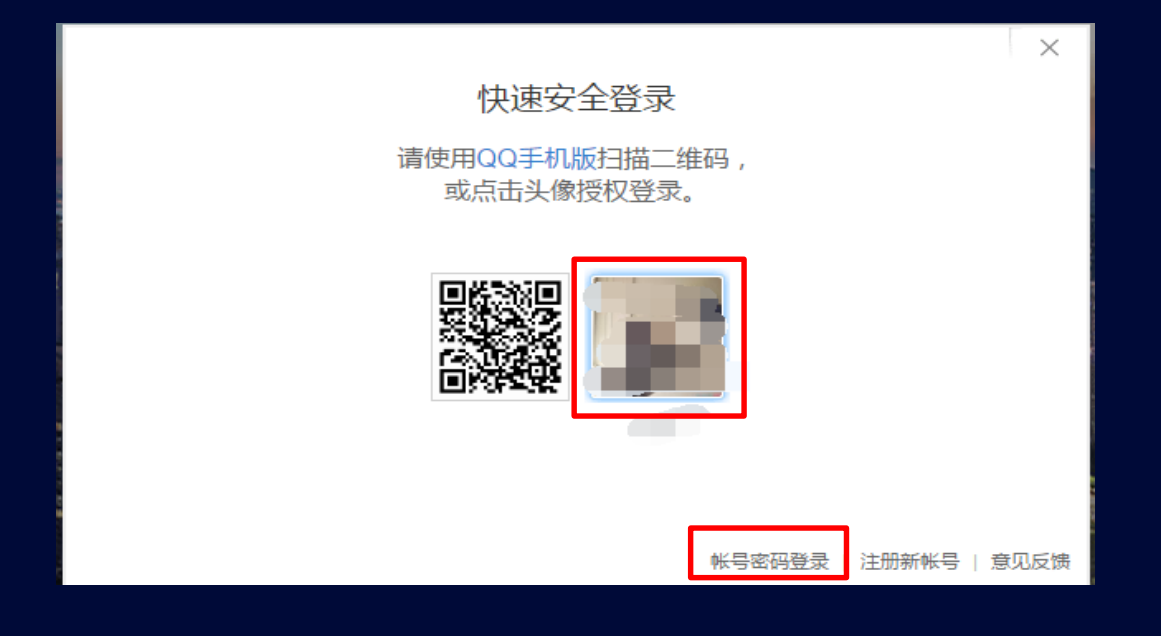

#### **入口二:登录投放端(e.qq.com),左上角切换**

使用广告主帐号登录投放端后,点击投放端左上角的倒三 角,进行切换

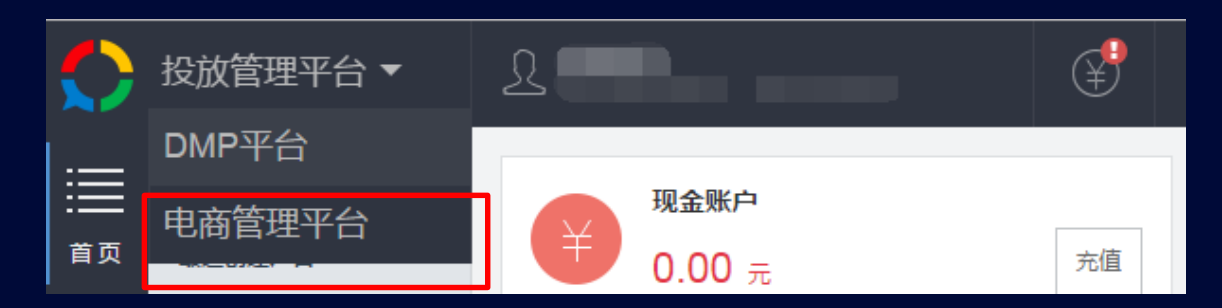

## 2.2 系统操作权限说明

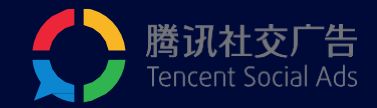

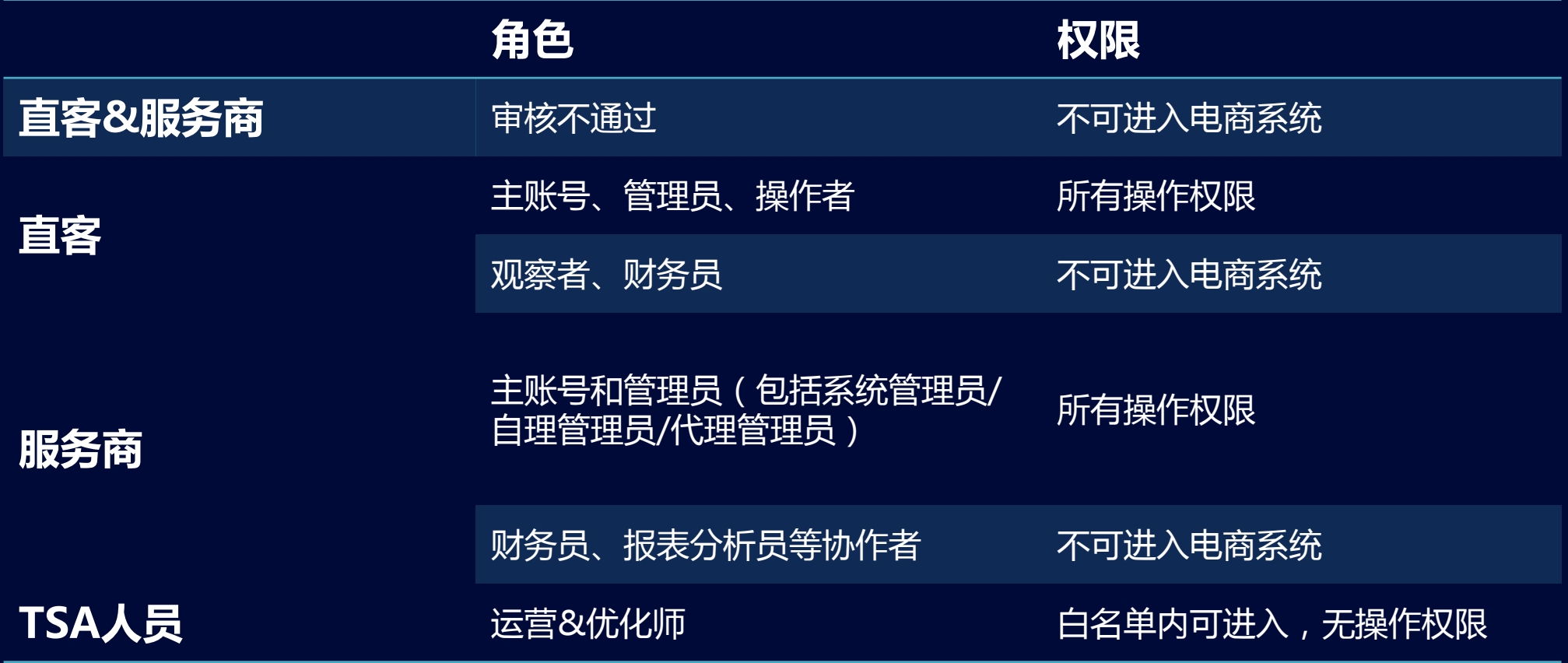

2.3 商品库—商品管理

 $\mathbb{R}^2$ 

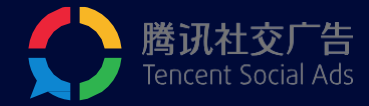

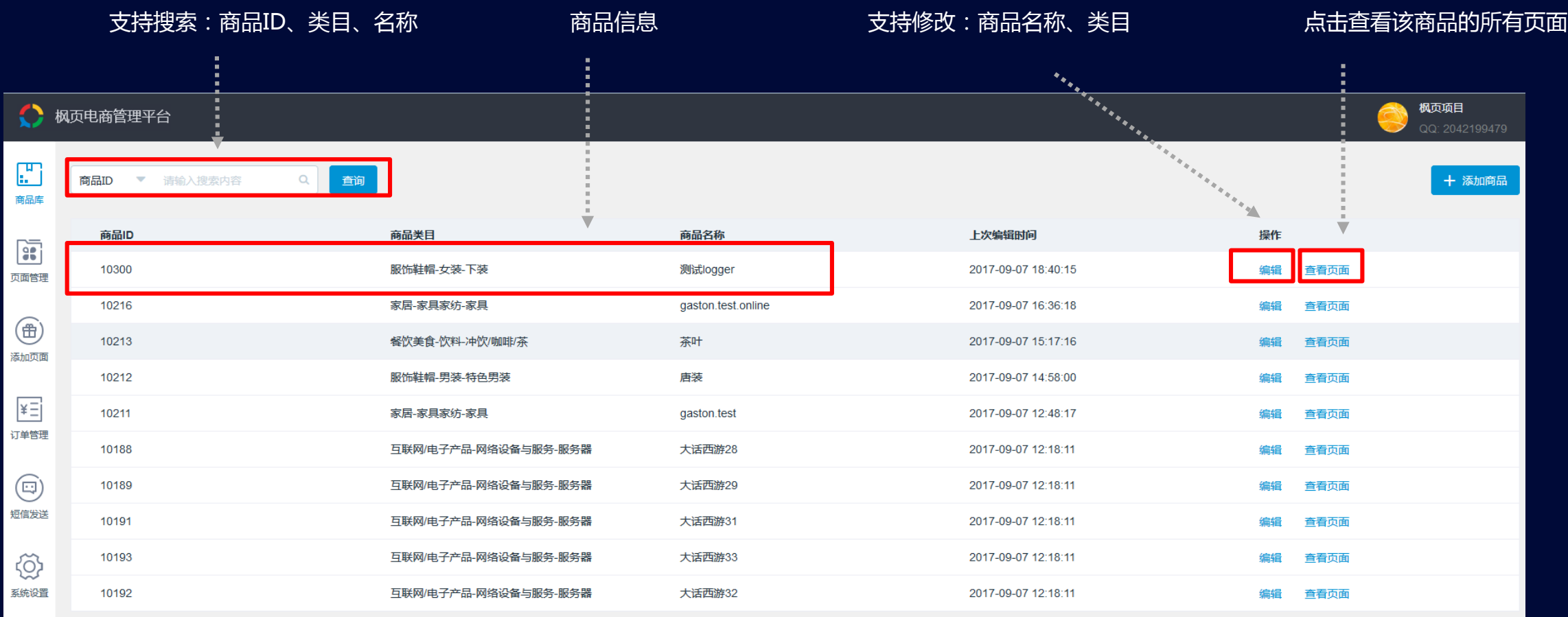

1 2 3 4 5 6  $\cdots$  22 > 共 213 条

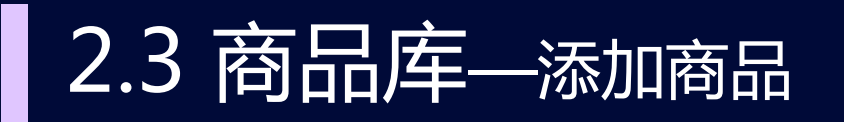

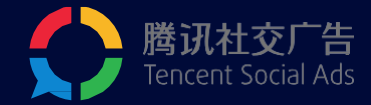

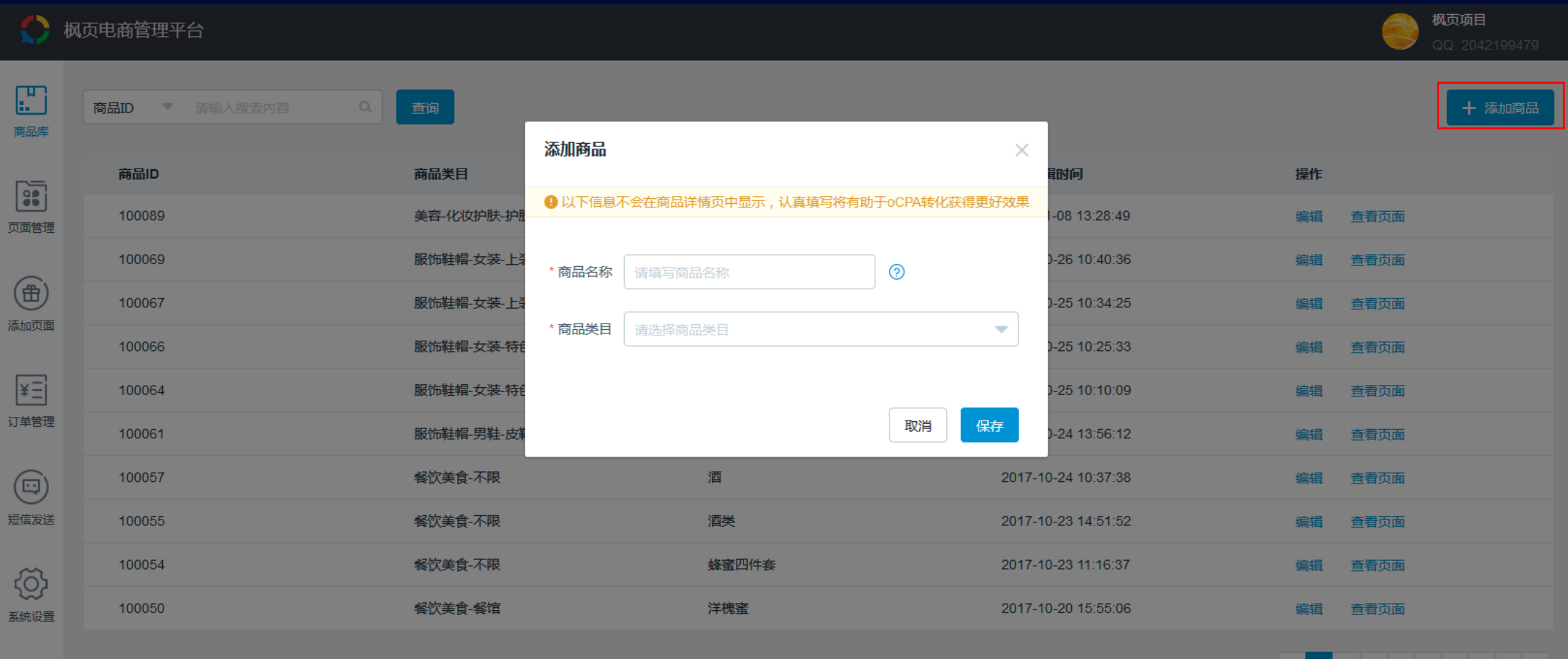

共 256 条 1 2 3 4 5 6  $\cdots$  26 >

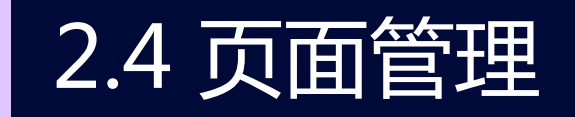

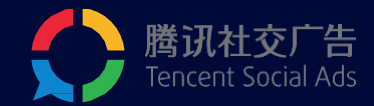

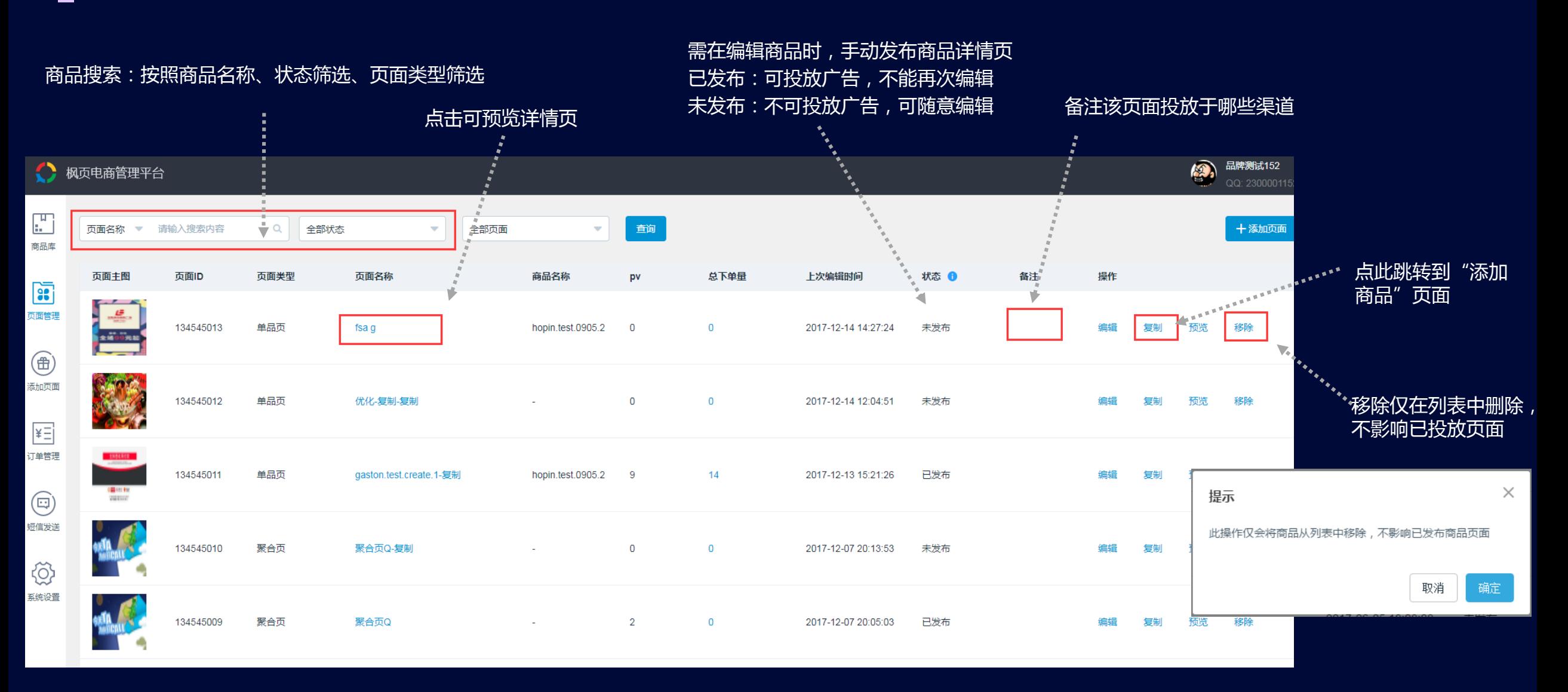

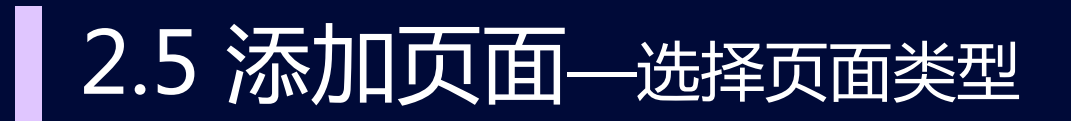

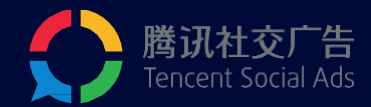

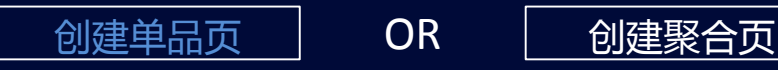

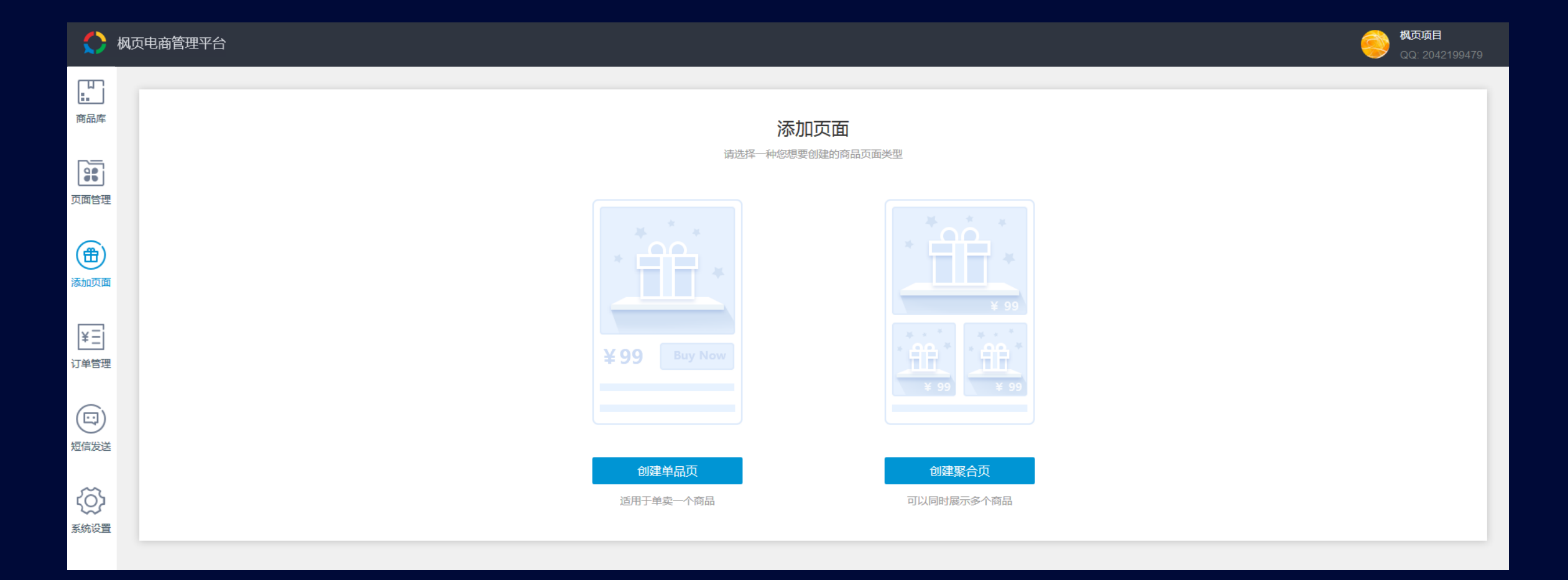

### 2.5.1 创建单品页—填写基本信息

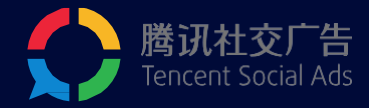

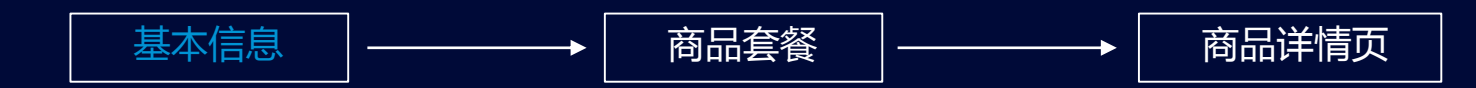

#### O 枫页电商管理平台

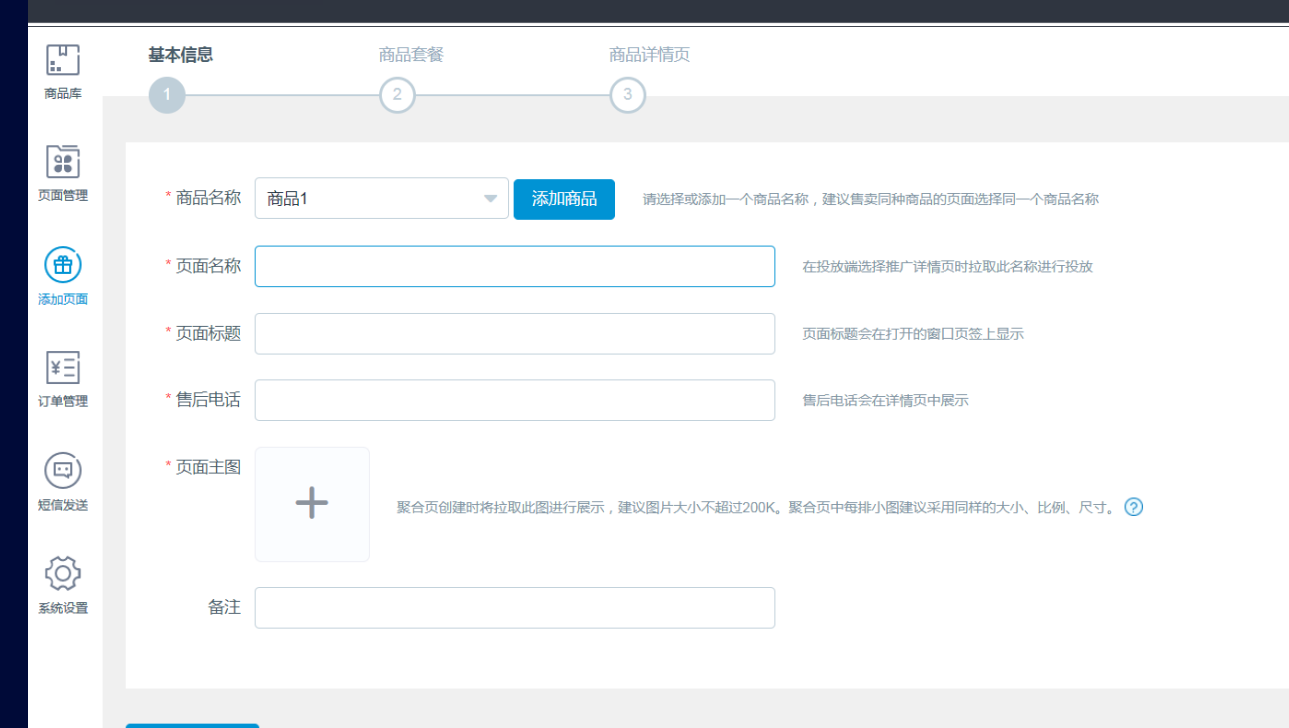

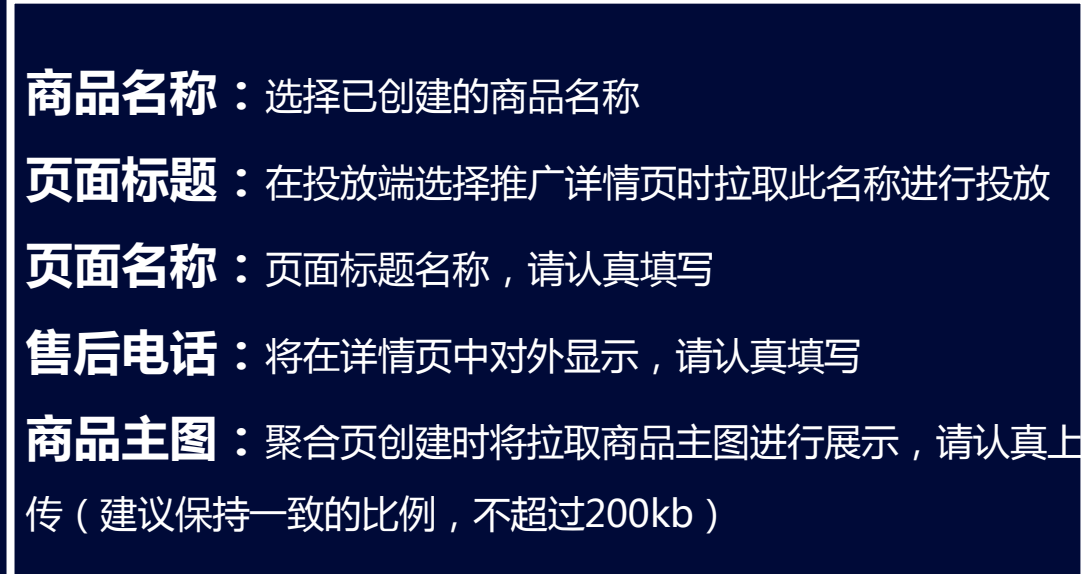

保存并下一步

### 2.5.2 创建单品页—设置商品套餐

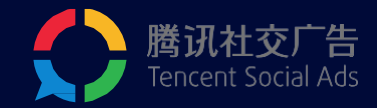

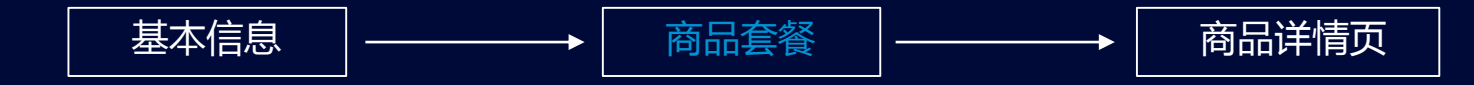

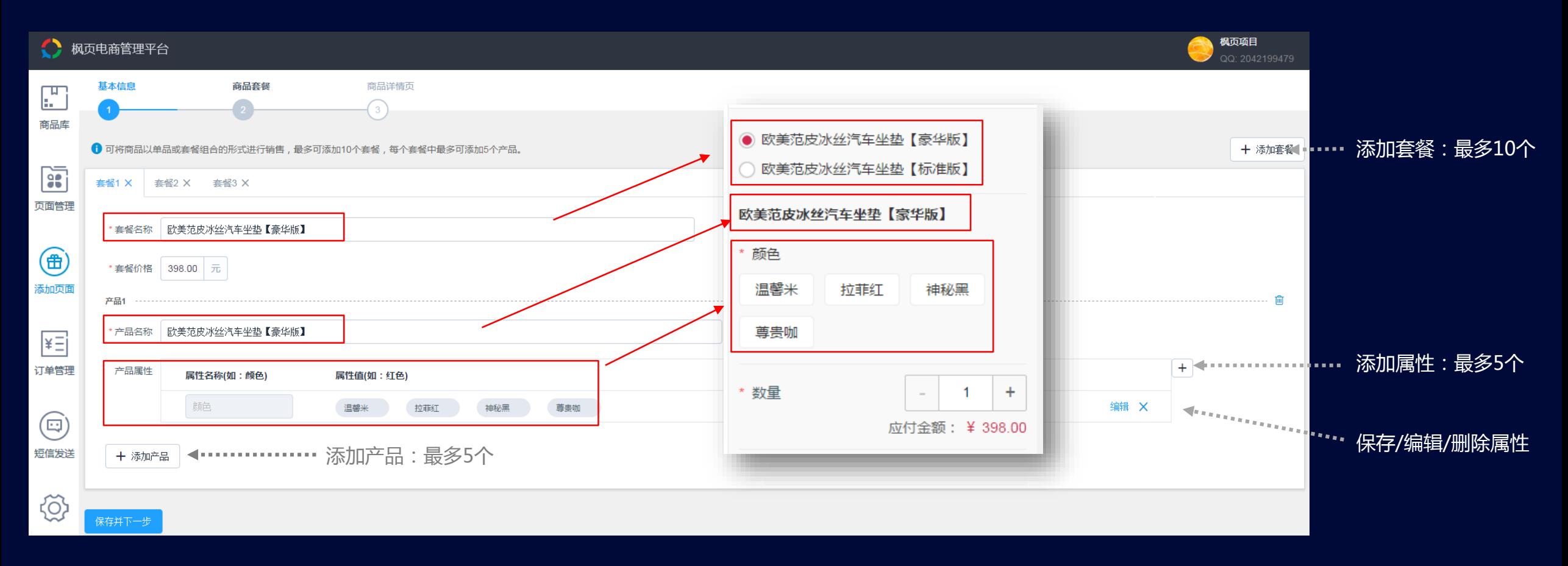

该部分信息,均将在详情页中对外显示,请认真填写

## 2.5.3 创建单品页—设置商品详情页

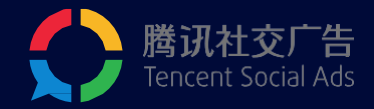

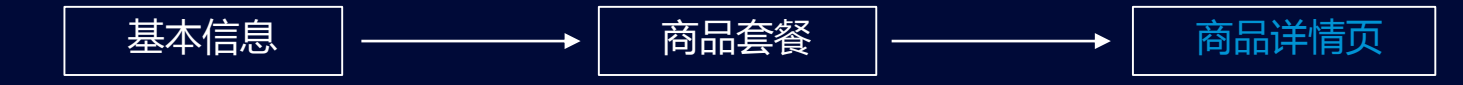

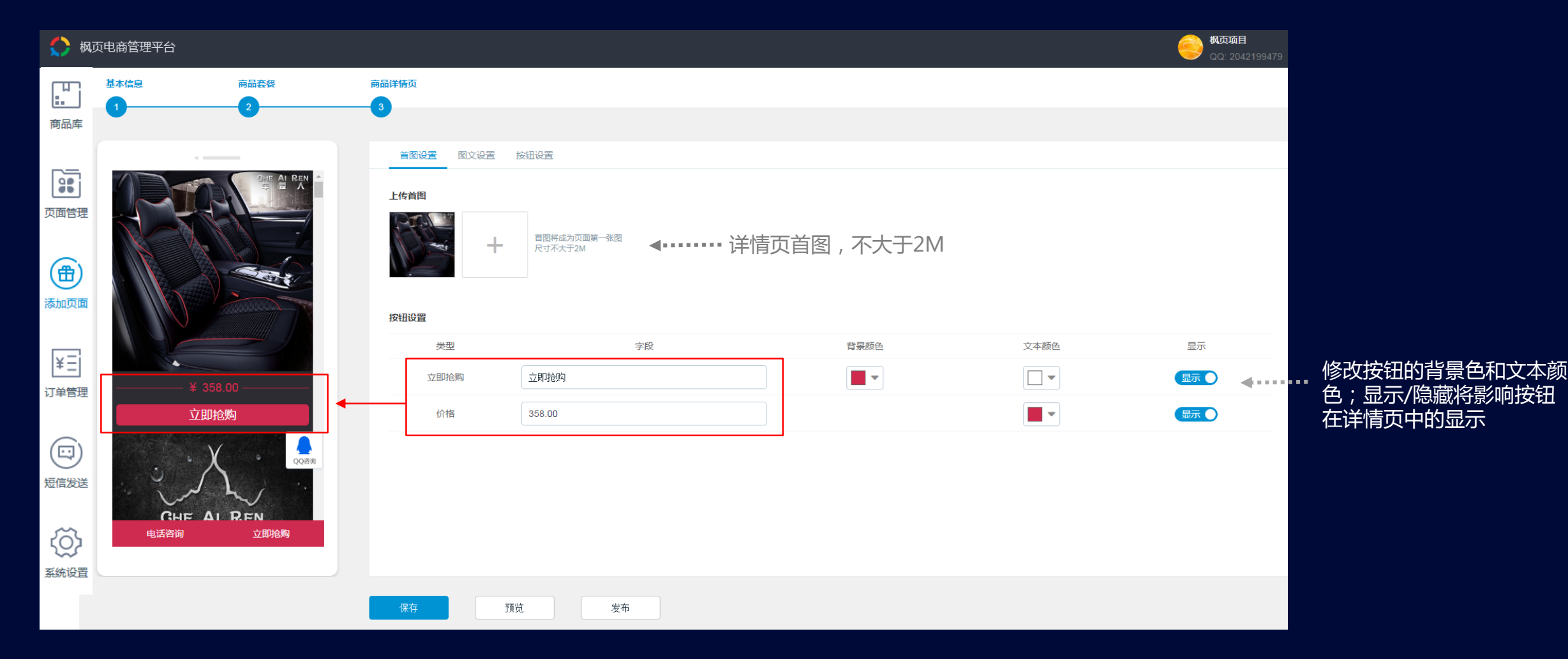

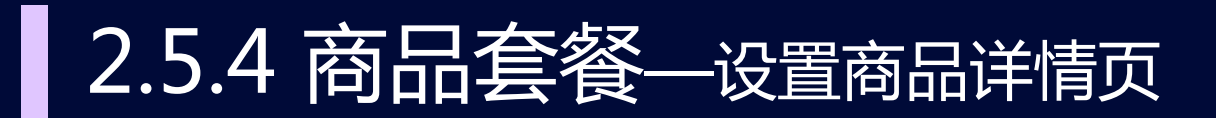

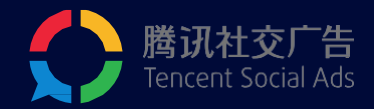

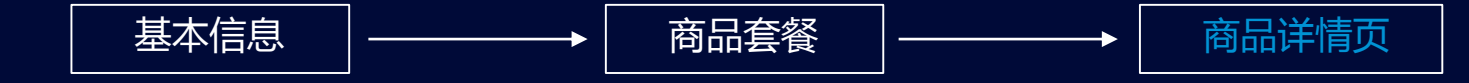

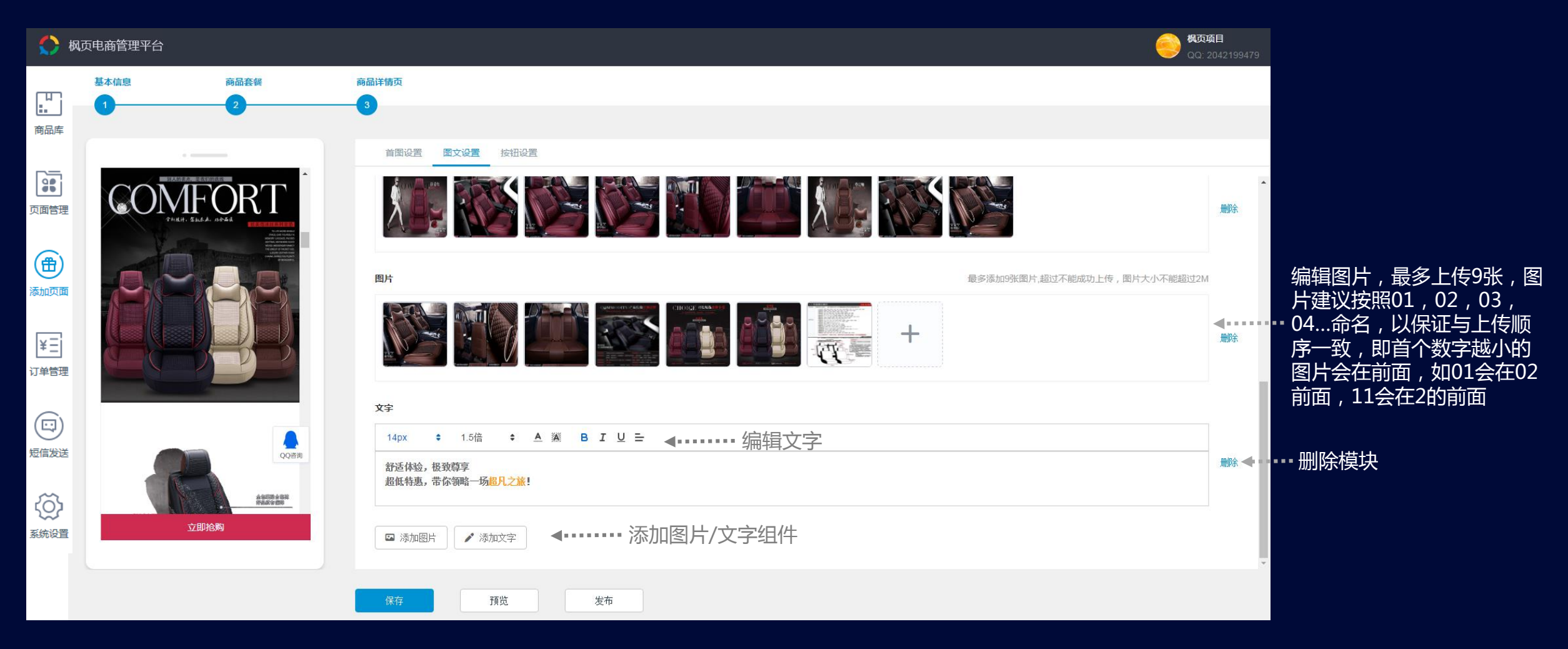

## 2.5.5 创建单品页—设置商品详情页

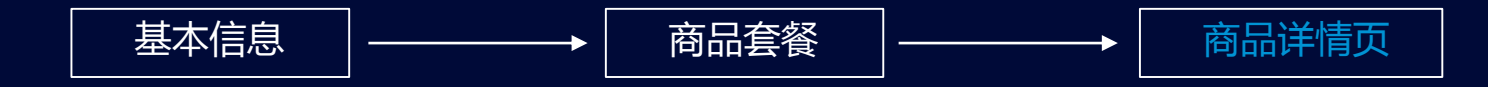

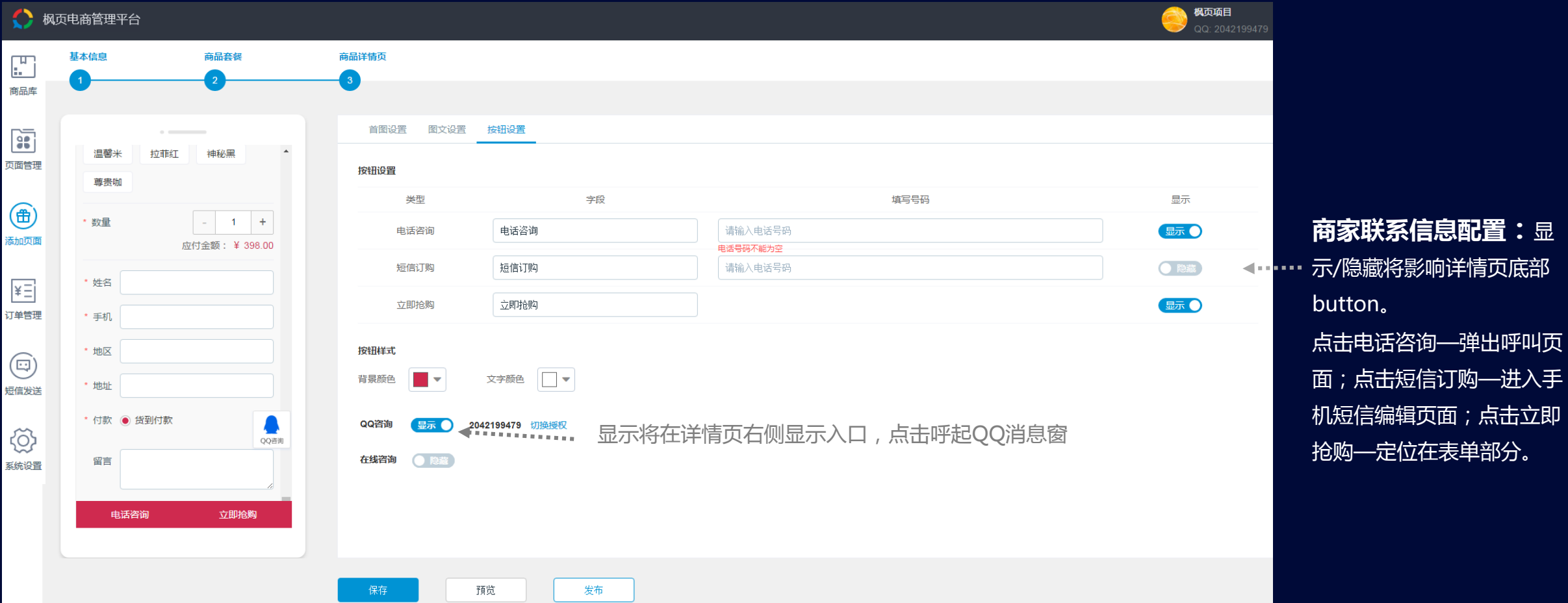

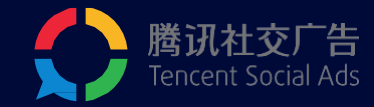

抢购—定位在表单部分。

## 2.5.6 创建单品页—设置详情页QQ客服

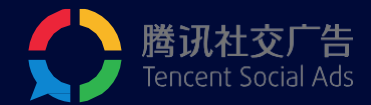

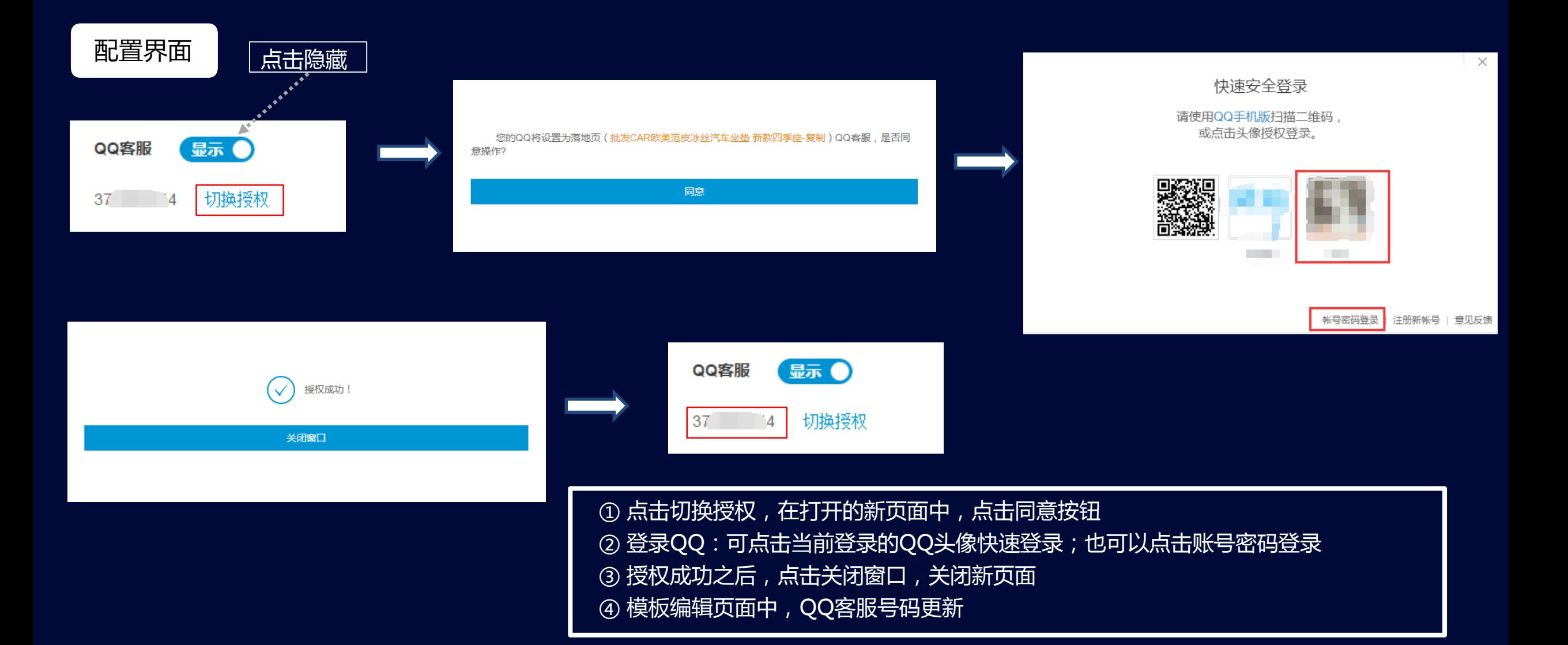

## 2.5.7 创建单品页—设置详情页在线咨询

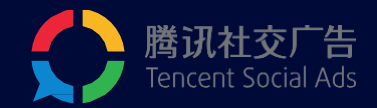

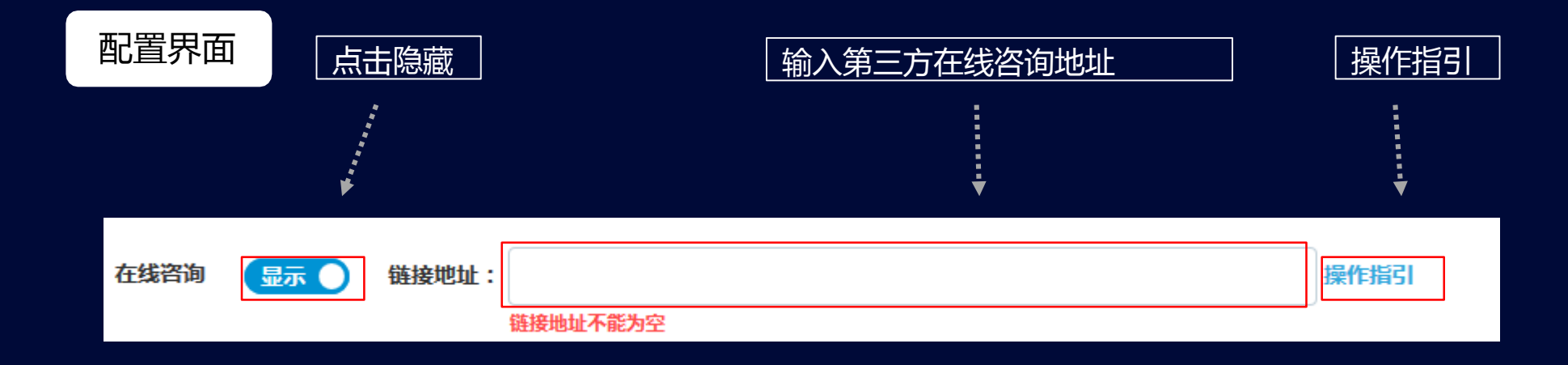

#### 建议广告主参照操作指引进行配置 目前支持的第三方咨询工具包括以下八种:

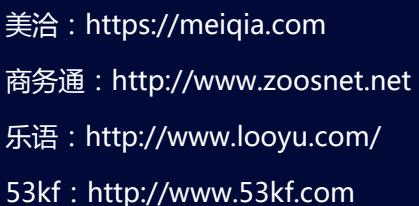

网易七鱼:https://qiyukf.com 七陌:https://www.7moor.com/ Baidu:www.baidu.com 企点:www.qq.com

### 2.5.8 创建单品页—发布并预览

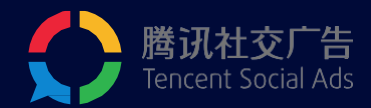

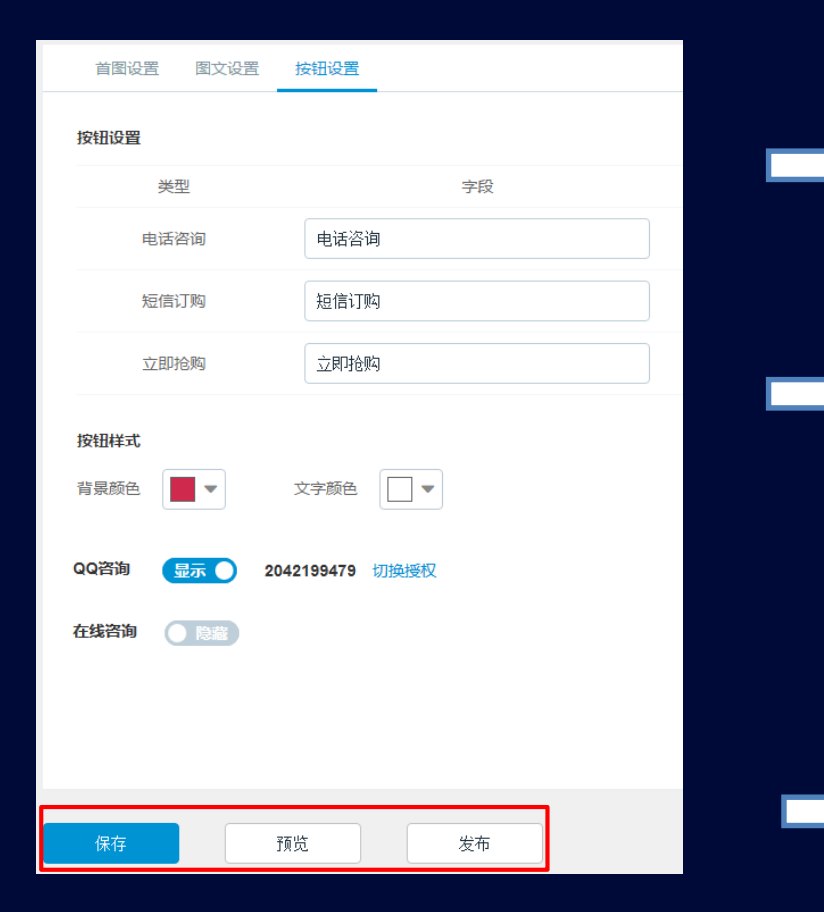

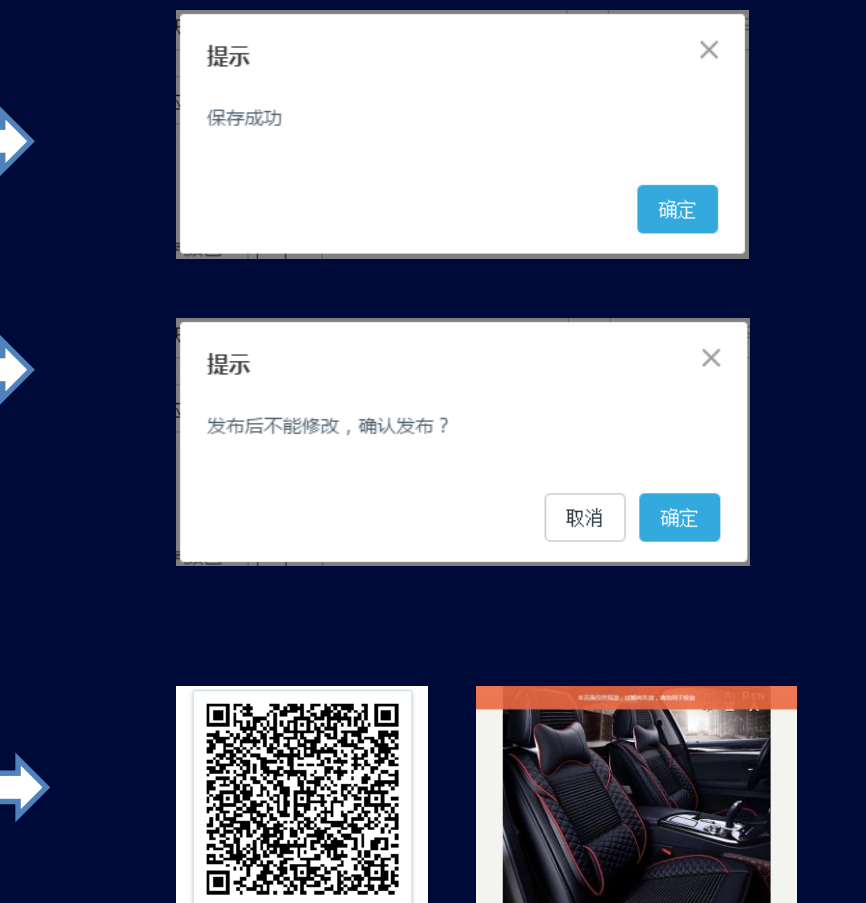

面不能用于广告投放

预览

编辑完成后,请保存您的详情页

发布后的详情页才能用于广告投放; 为防范风险,发布后不支持再次编辑

扫描二维码可在移动端预览页面; 点击预览按钮,可在PC端预览 注:预览页面10分钟后失效,请勿用于广告投放

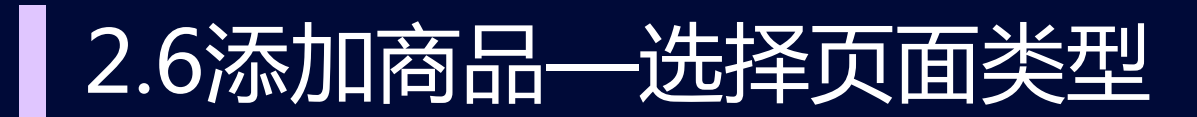

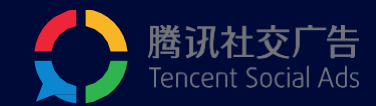

创建单品页 | OR | 创建聚合页

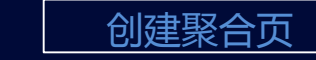

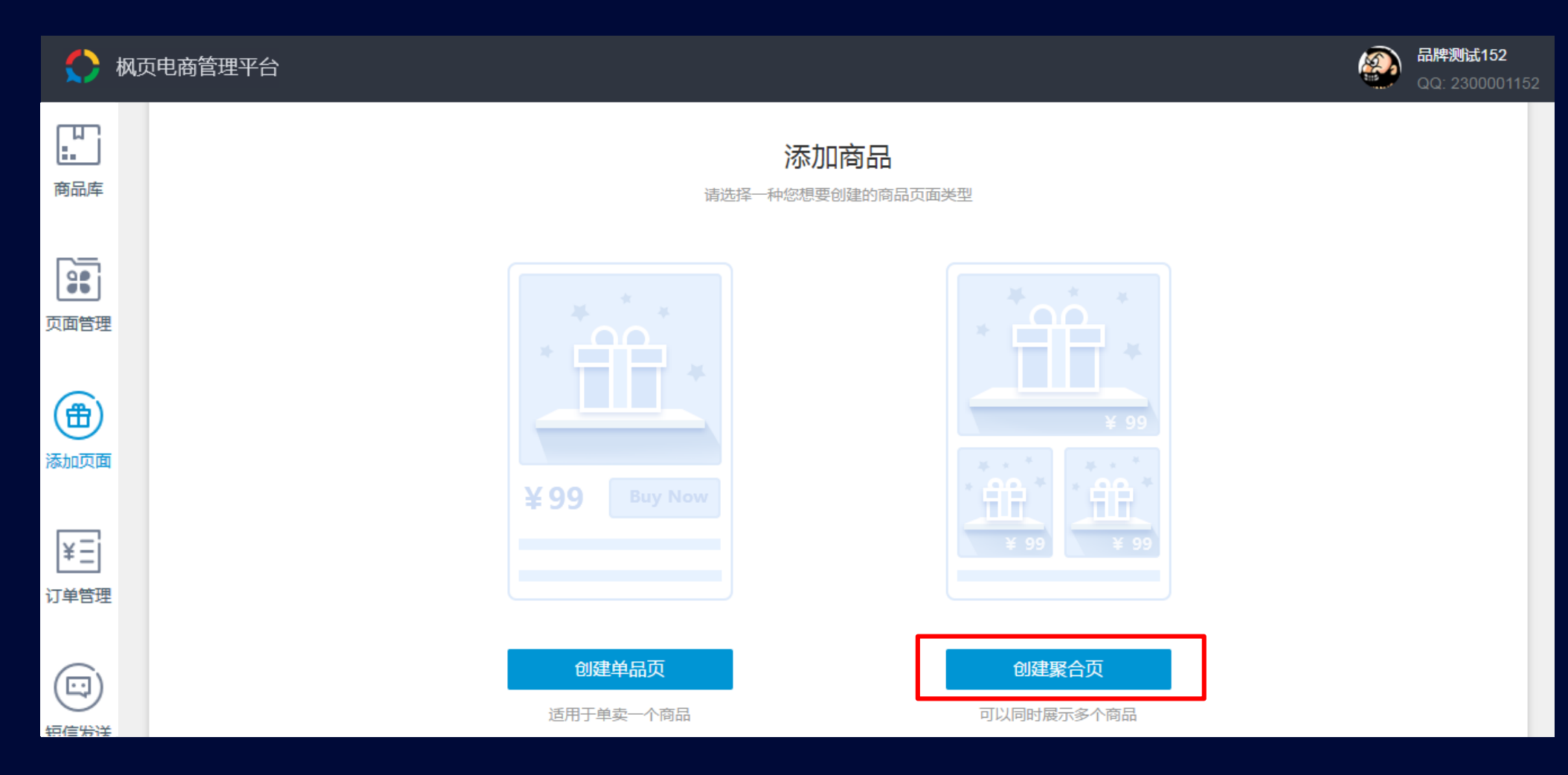

### 2.6.1 创建聚合页—填写商品基本信息

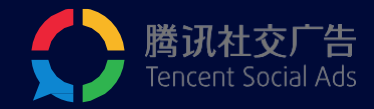

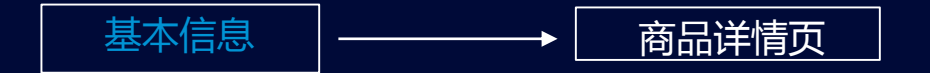

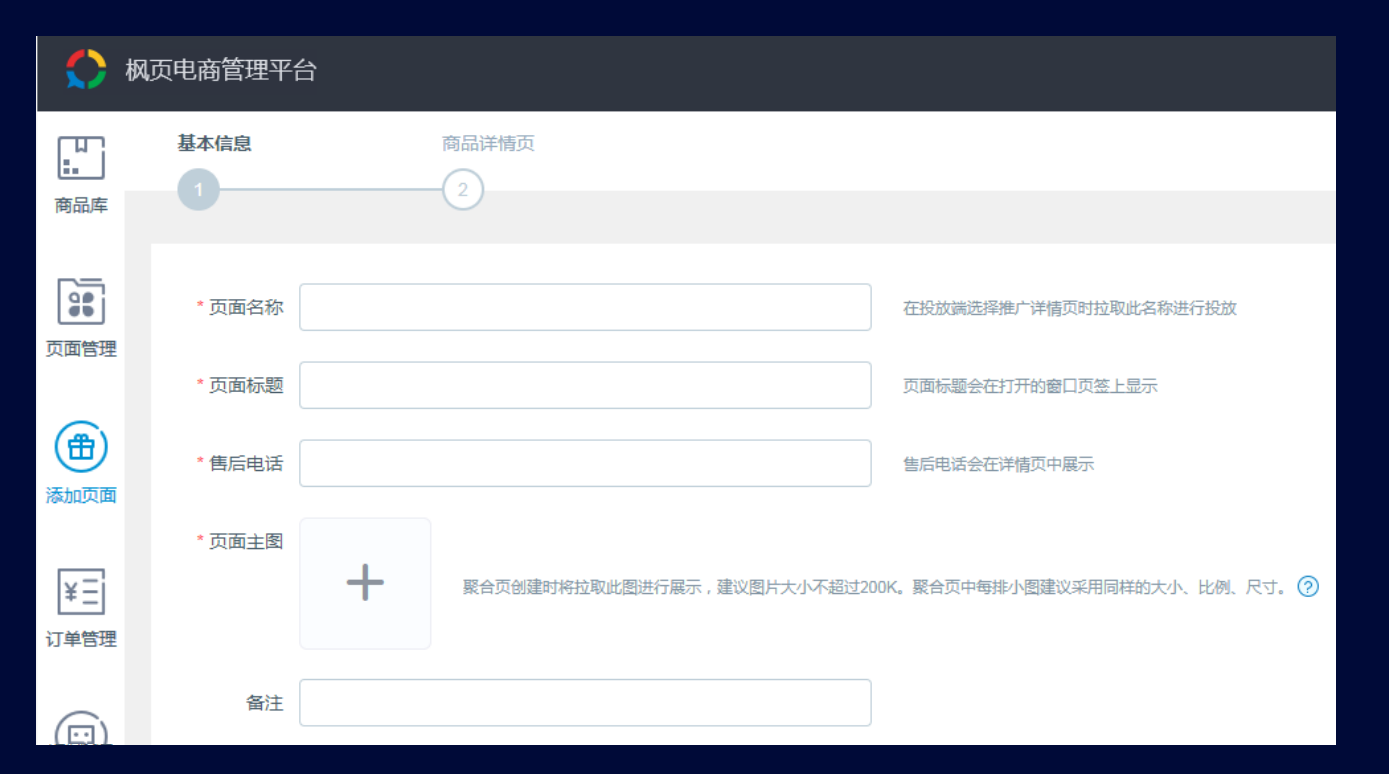

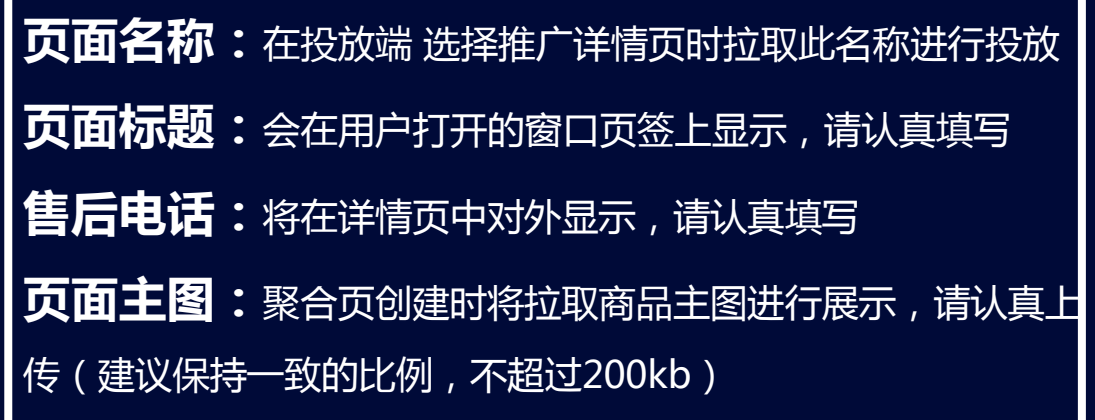

注:创建聚合页的前提是"页面管理"中有多于1件的商品页面

## 2.6.2 创建聚合页—设置商品详情页

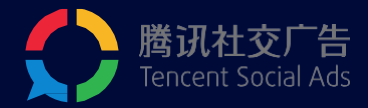

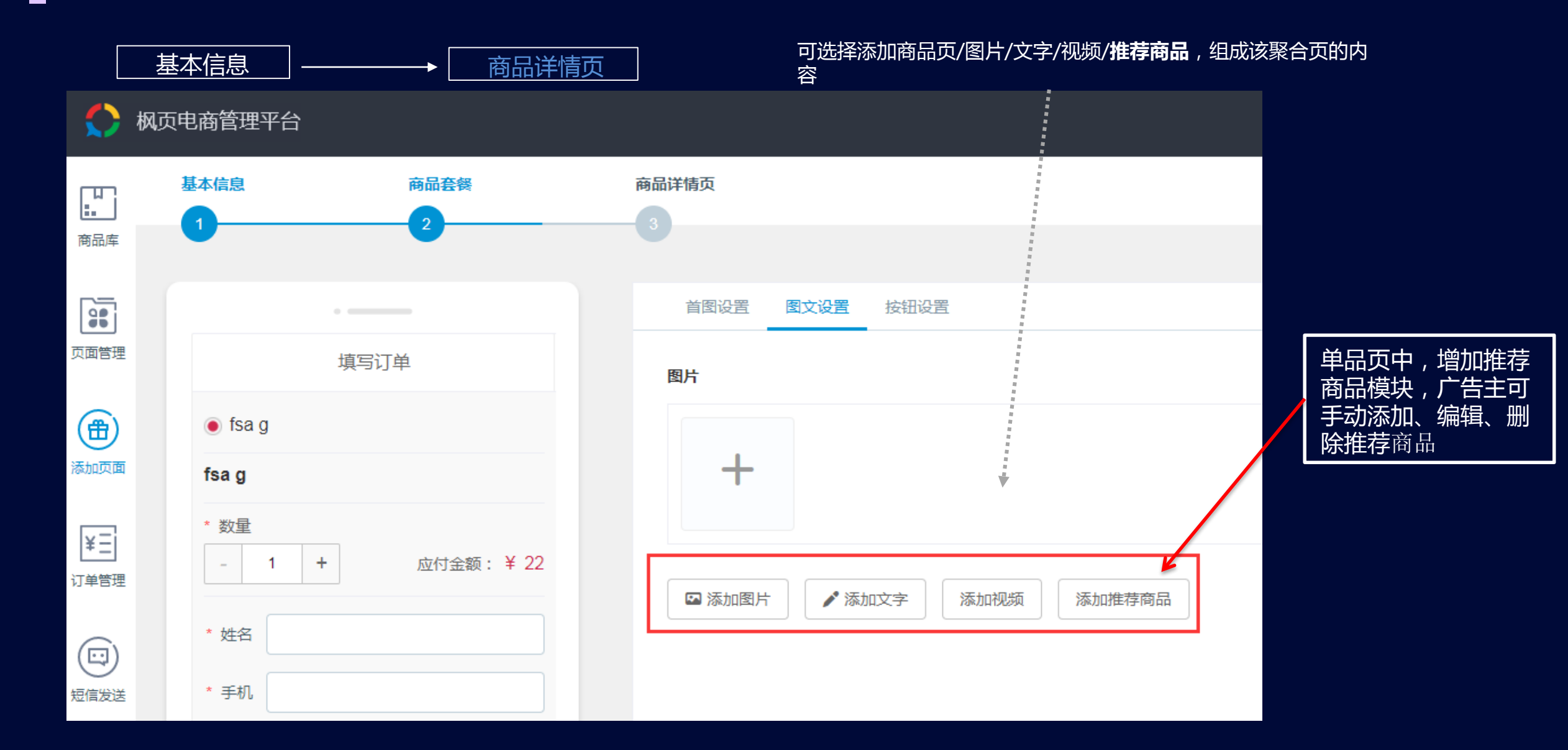

### 2.6.3 创建聚合页—设置商品详情页

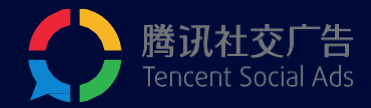

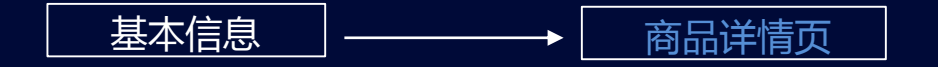

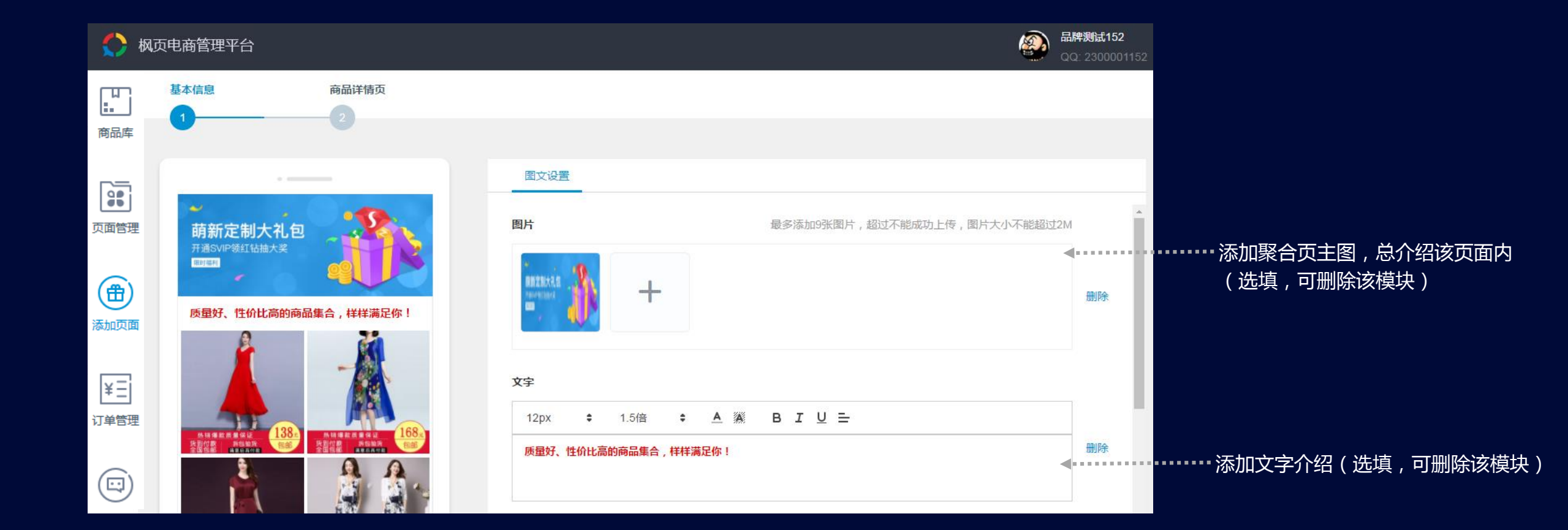

## 2.6.4 创建聚合页—设置商品详情页

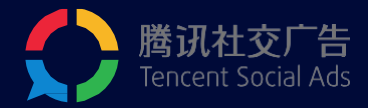

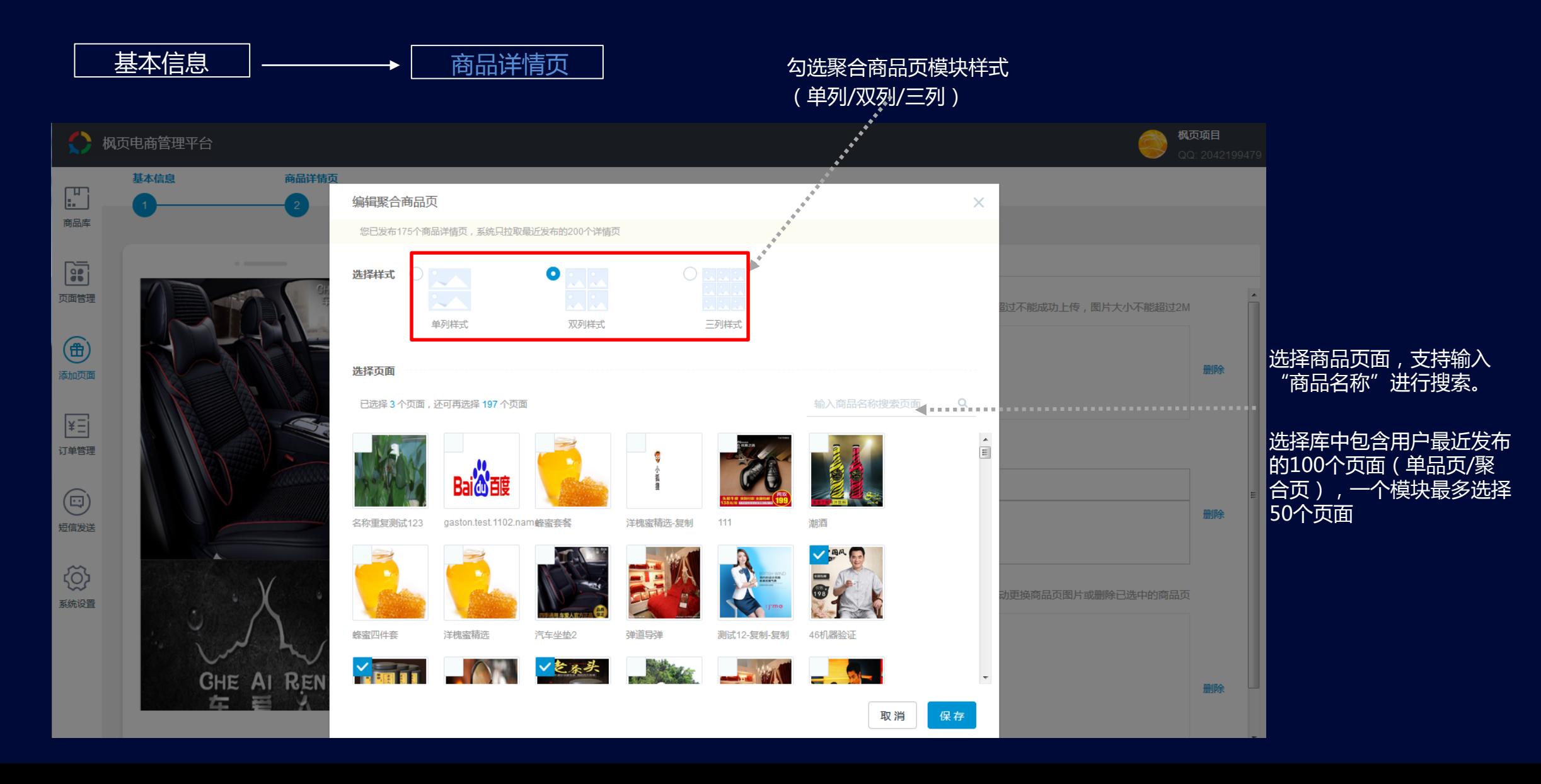

## 2.6.5 创建聚合页—设置商品详情页

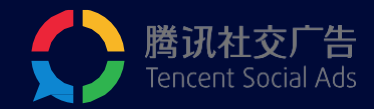

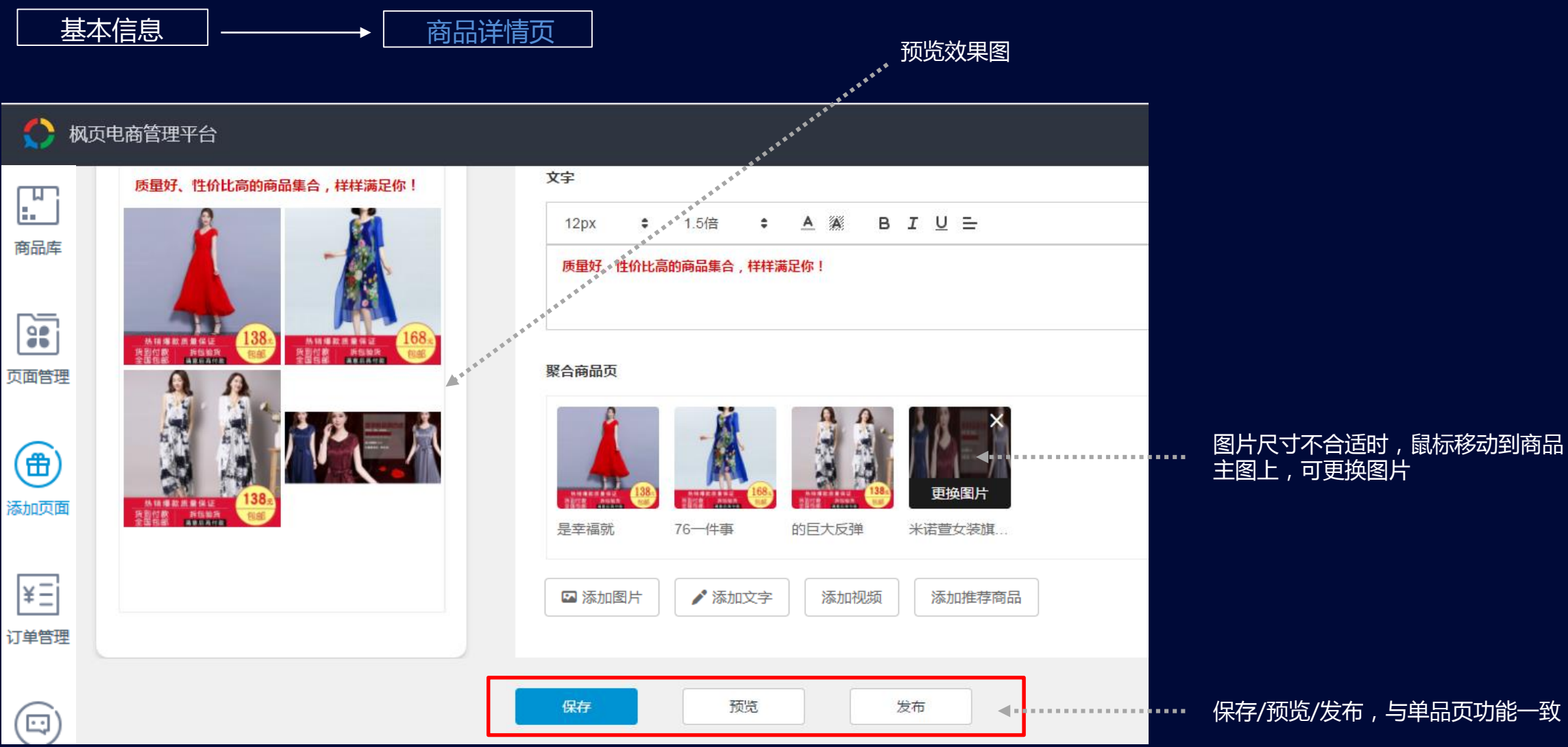

保存/预览/发布,与单品页功能一致

## 2.7 订单管理—独立密码

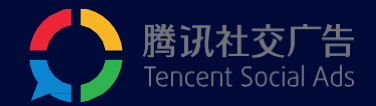

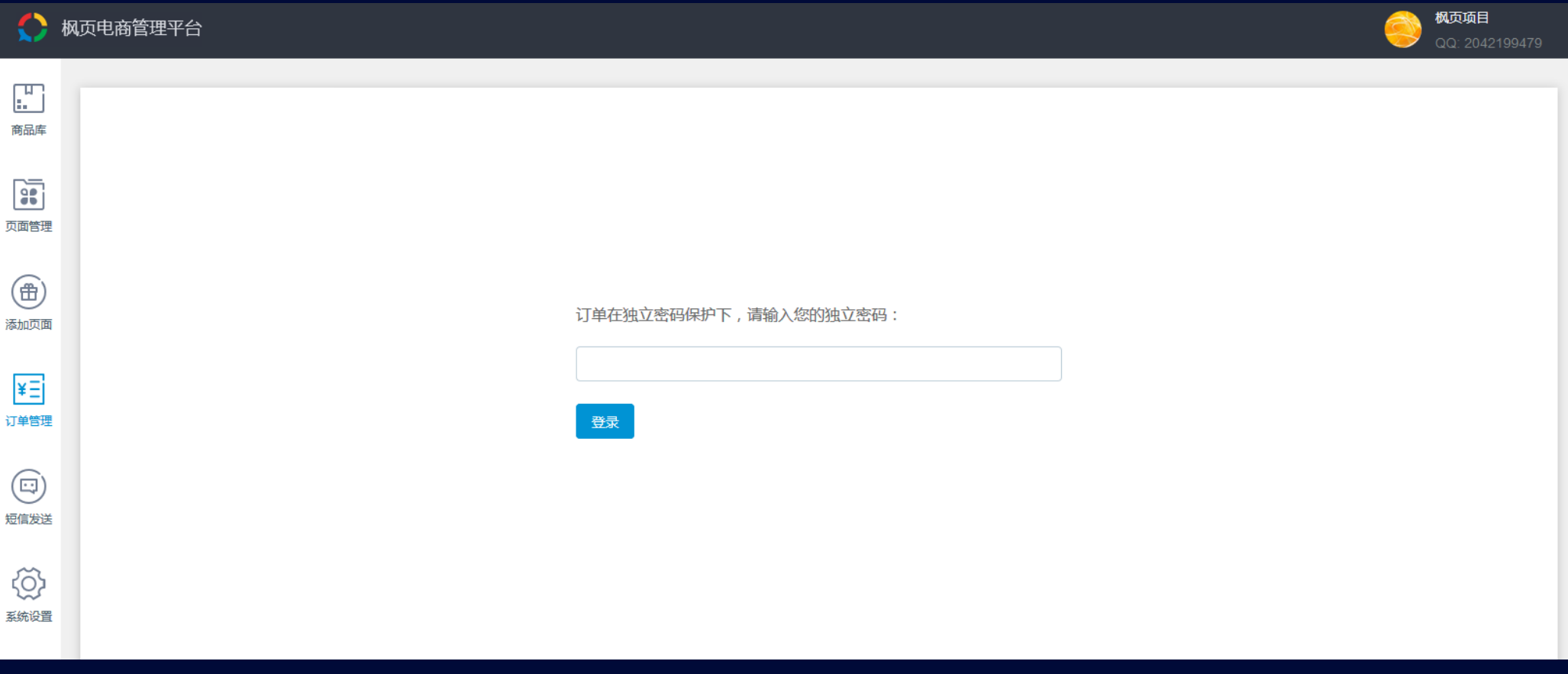

### 管理员账户有权限在系统设置里面设置密码,设置密码后其他账户需要使用密 码才能访问订单管理界面

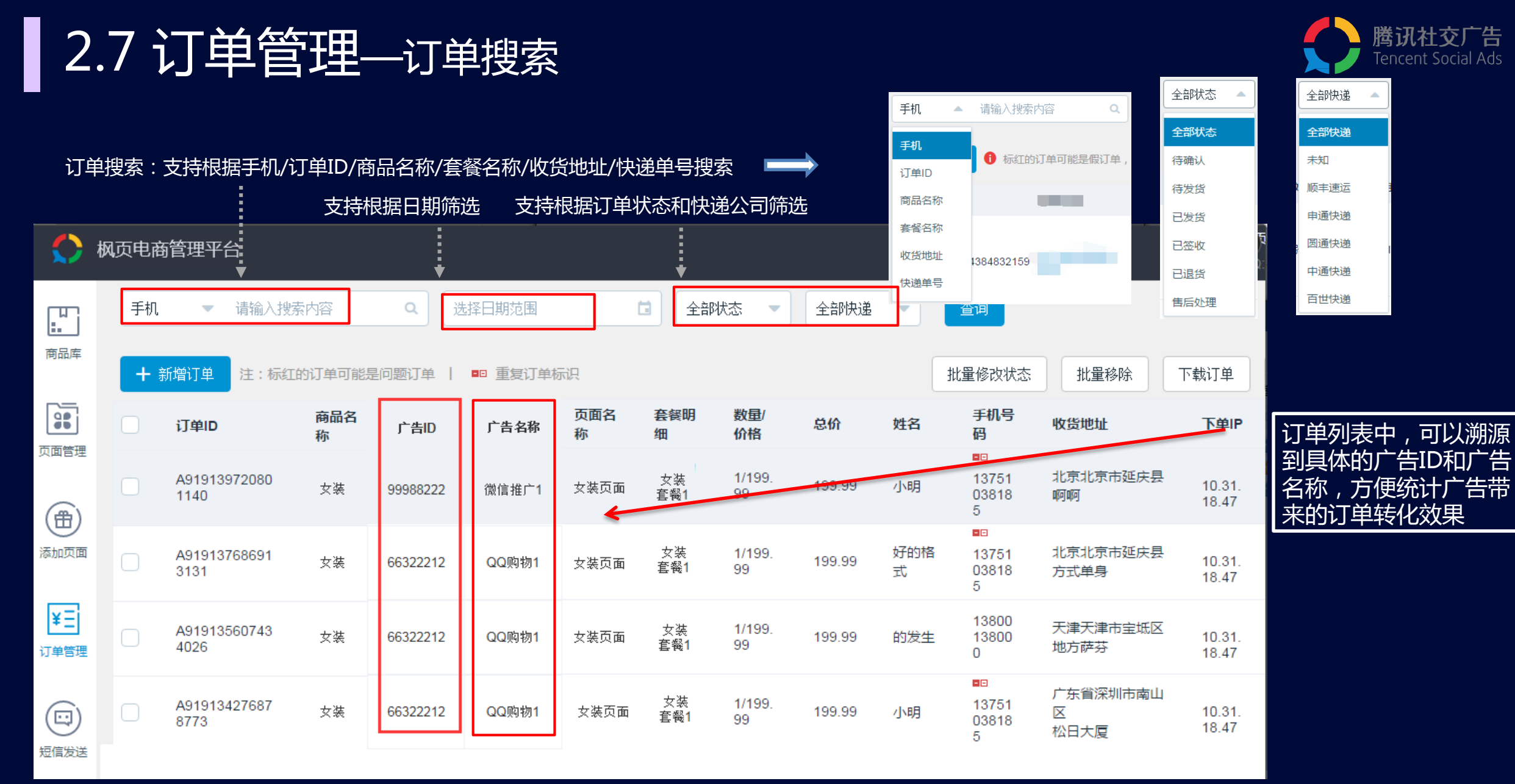

#### 使用场景:进行电话确认订单的同学可以直接筛选状态为『待确认』进行如一跟进

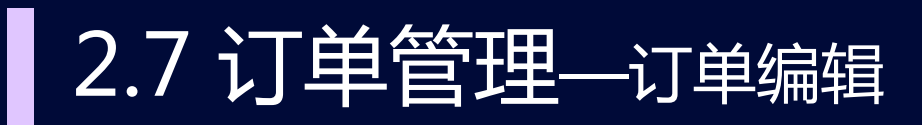

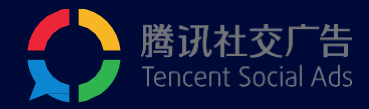

#### 勾选订单ID前的小方框,选择所要删除的订

 $\mathcal{A}_{\bullet}$ 

单后,点击批量修改状态/批量移除

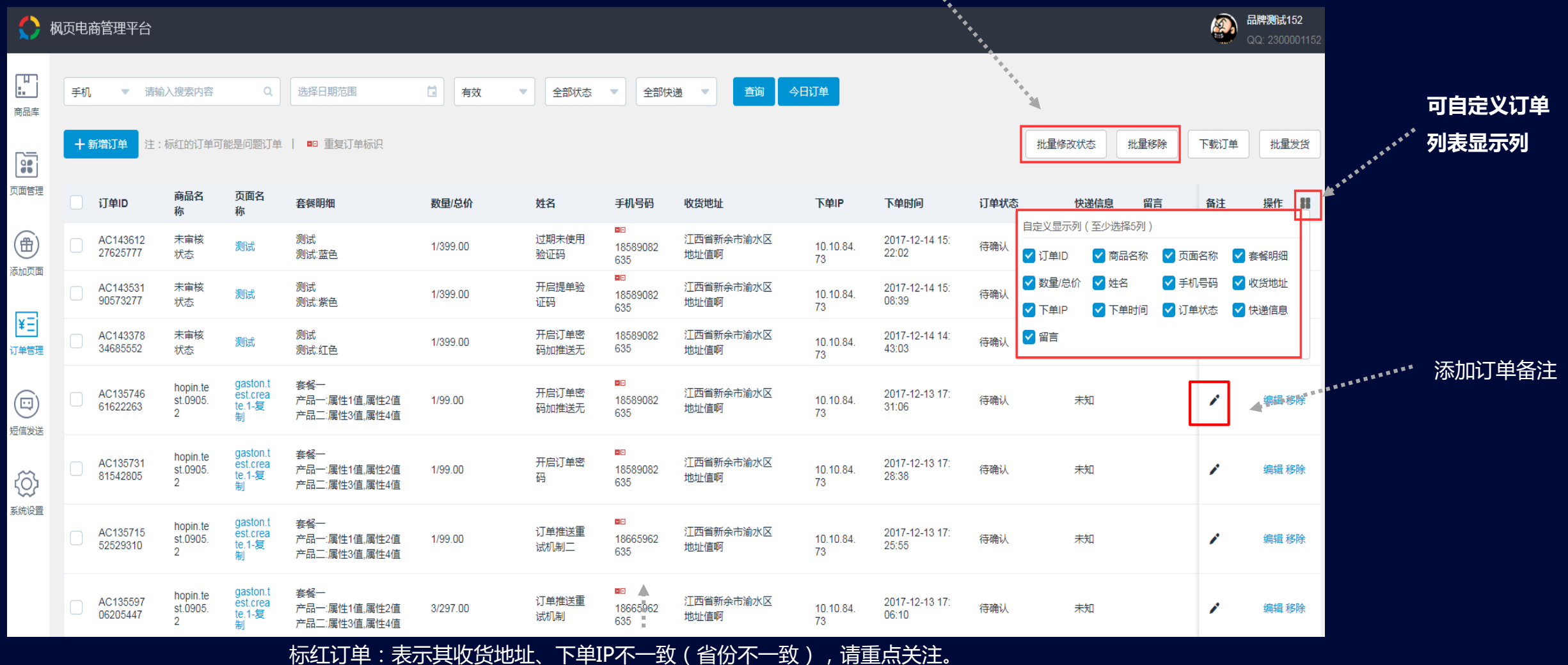

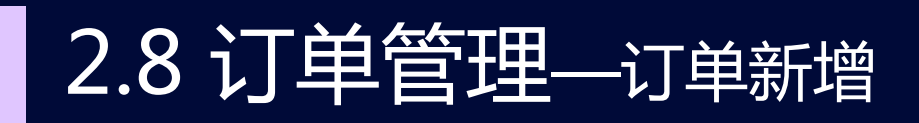

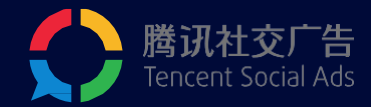

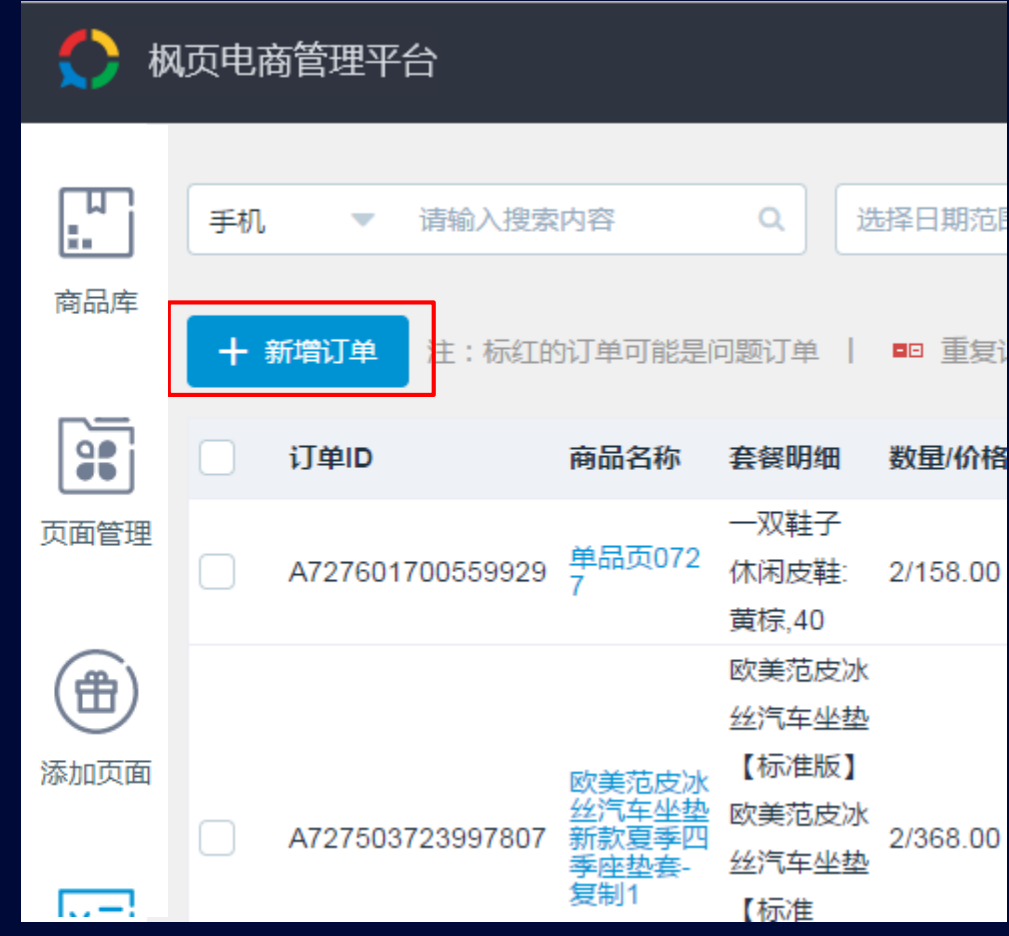

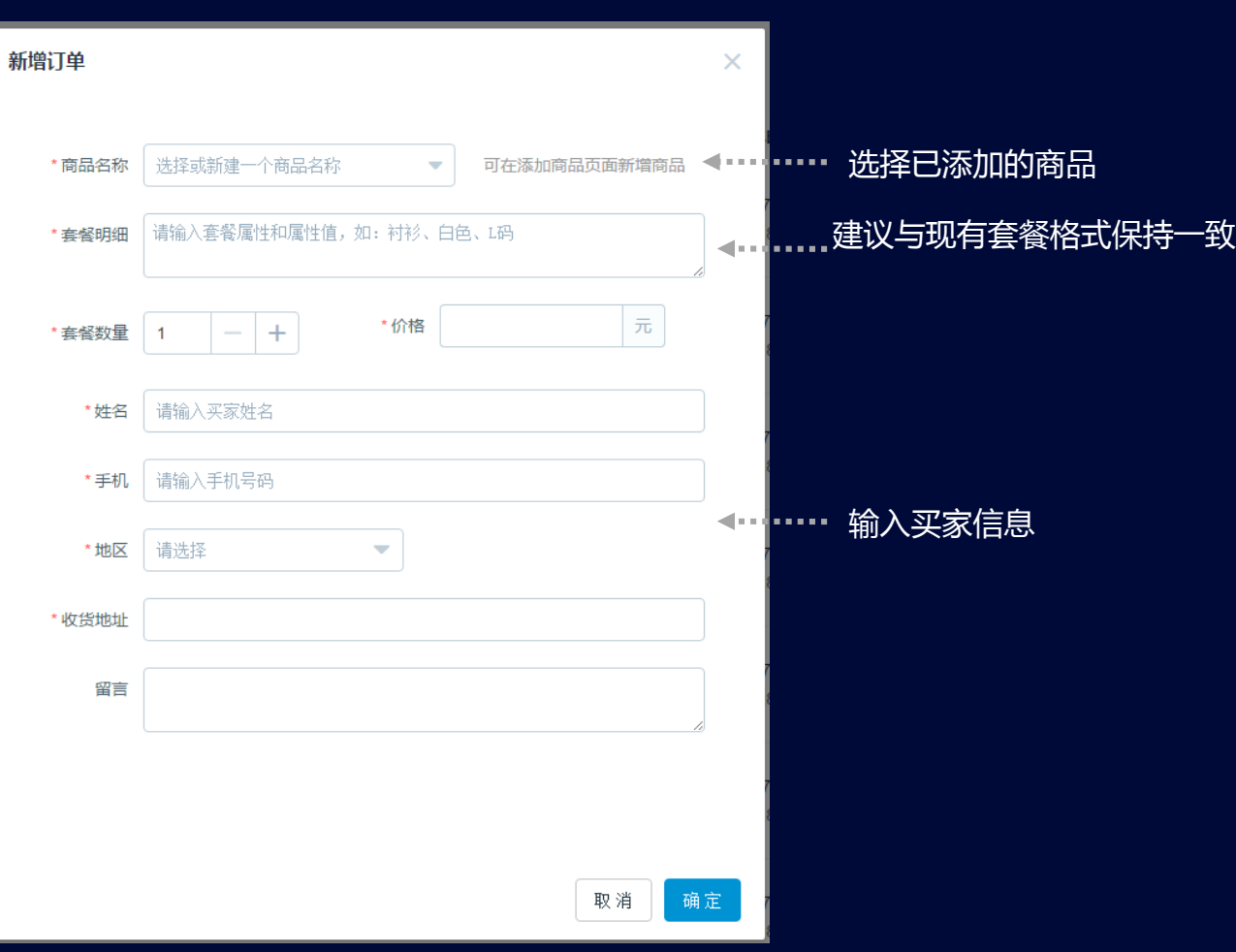

## 2.9 订单管理—订单下载&批量发货

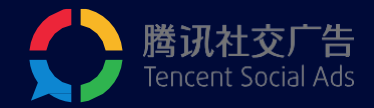

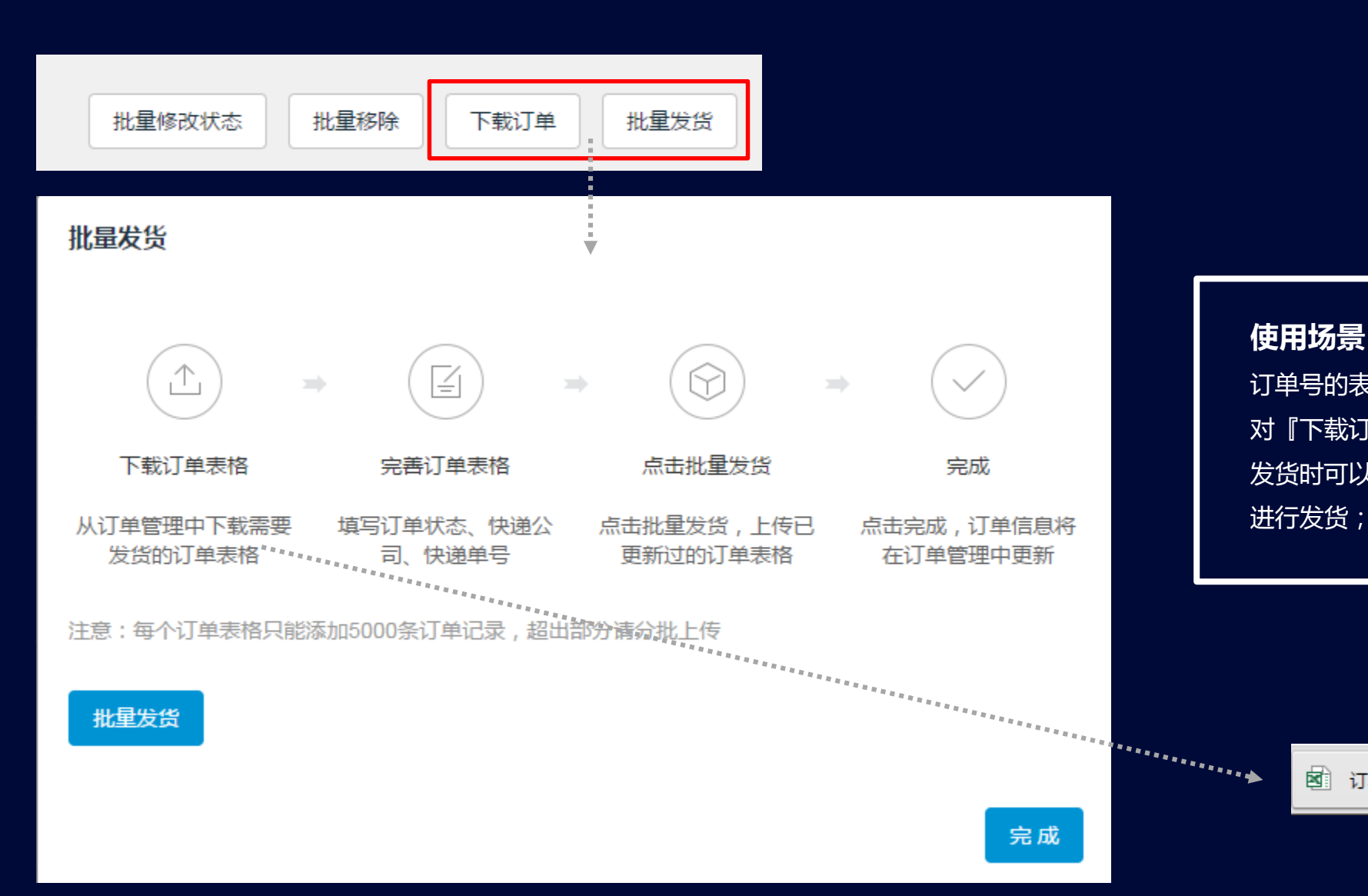

**使用场景:**发货时打印快递单。发货后将有 订单号的表单回传至订单系统;『筛选』功能 对『下载订单』生效; 发货时可以选择『待发货』状态,『下载订单』

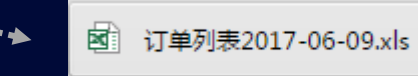

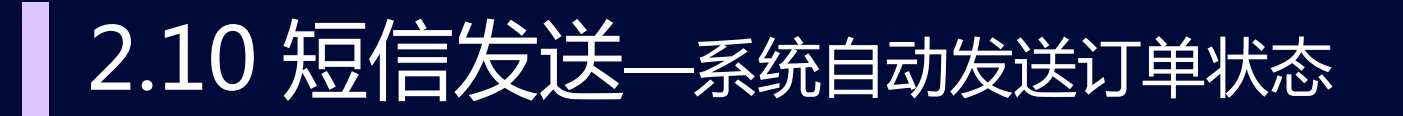

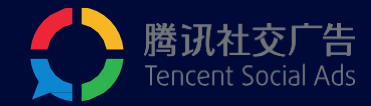

订单管理

 $\circledcirc$ 短信发送

 $\circledS$ 医统设置

#### 【订单管理】中,订单状态为"待确认"时,系统自动发送。 【订单管理】中,订单状态为"已发货"时,系统自动发送。

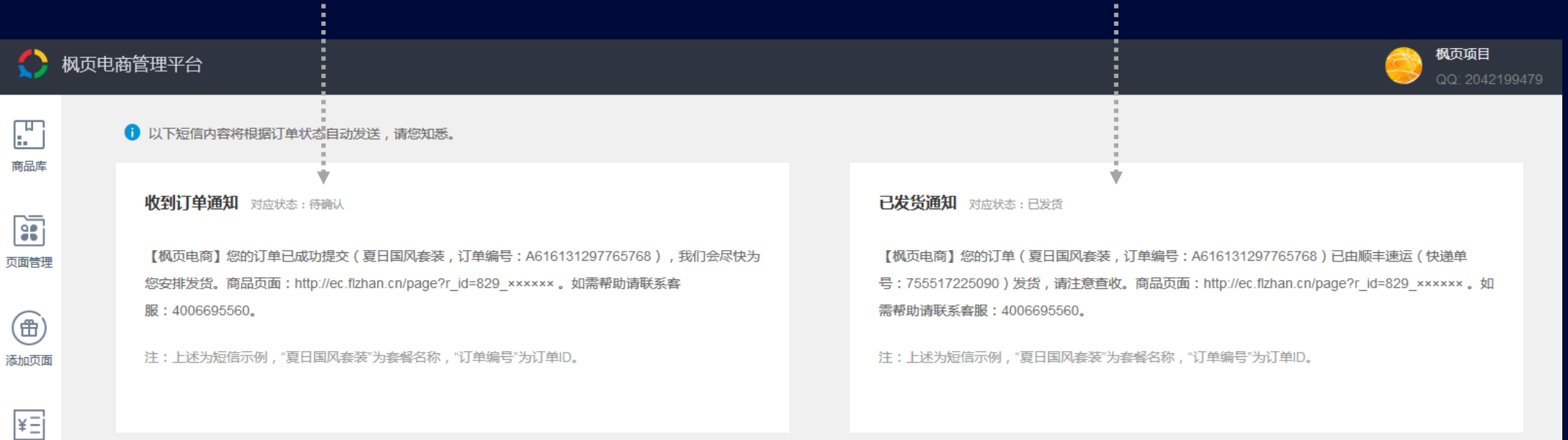

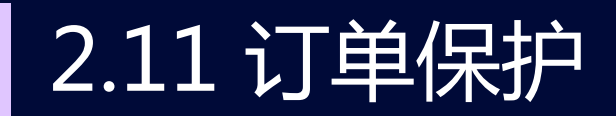

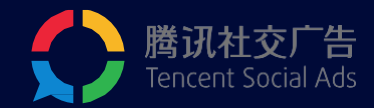

### 【系统设置】中,管理员账户可选择开启订单保护功能,有权限在系统设置里 面设置密码,设置密码后其他账户需要使用密码才能访问订单管理界面

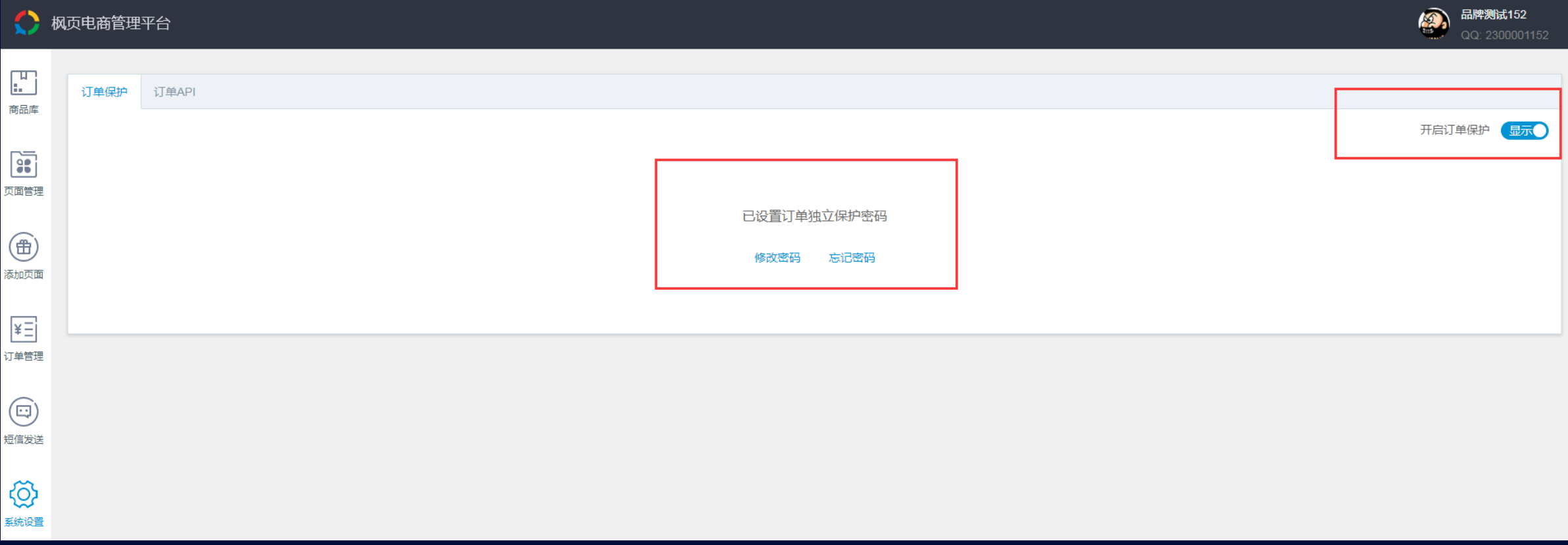

## 2.12 订单API数据回传

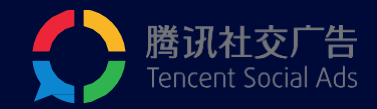

对于有自主开发订单管理系统能力的广告主,需要将枫页电商侧的订单数据同步到自主开发的 订单管理系统的,可以通过设置订单数据接收 API,来实现这一诉求。

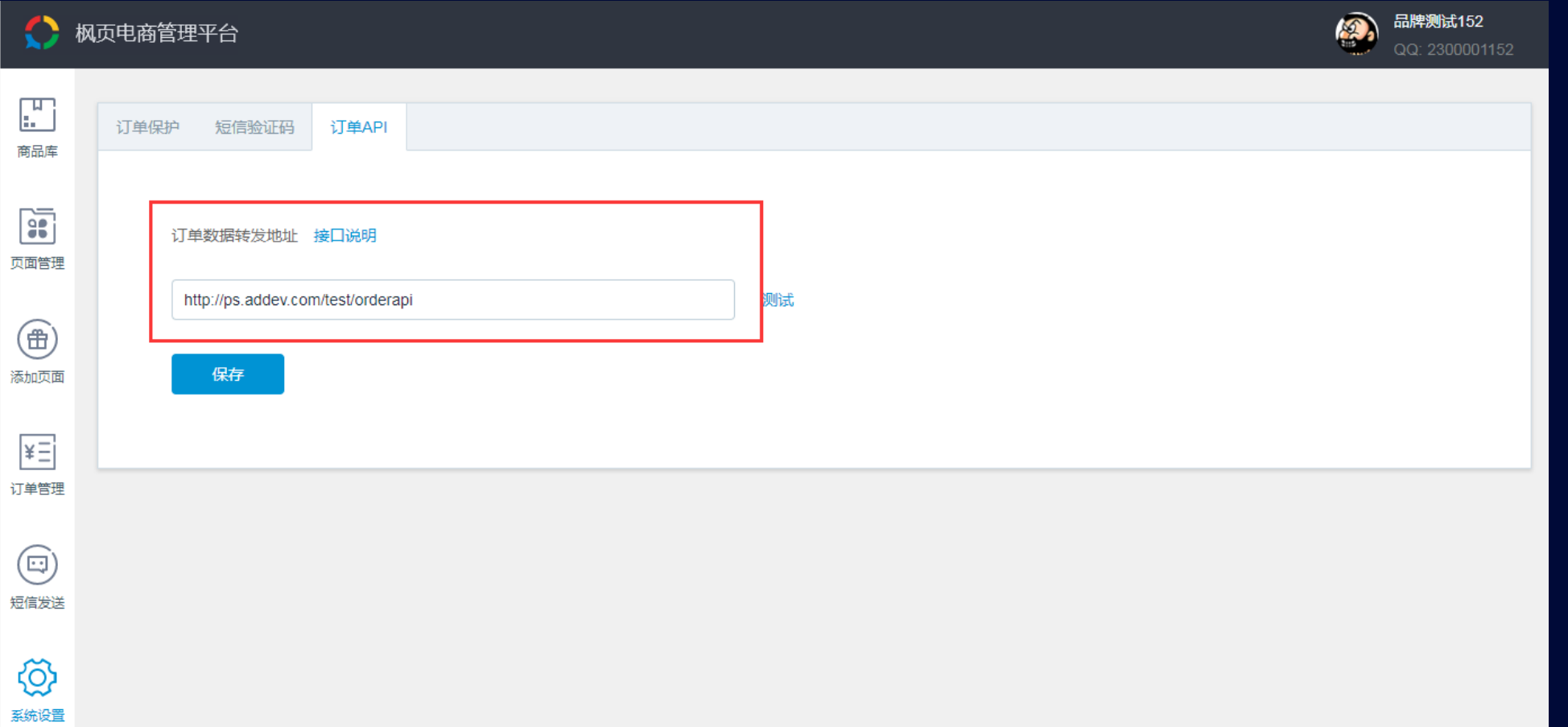

2.13 页面共享--BM系统

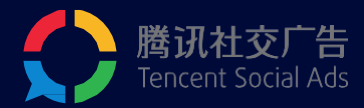

#### 账户A

#### ← 枫页电商管理平台  $\Xi$ 页面名称 ▼ 请输入搜索内容 查询  $\alpha$ 全部状态 全部页面 商品库 页面主图 面面ID 而面继型 而面名称 商品名称 总下单量 上次维细菌品 雷 E. 面管理 140933239 聚合页 实施个 2017-12-14 15:44:45 曲 140933238 单品页 http://dcloud.oa.com/prov 福建山歌 2017-12-14 15:38:21  $\Omega$  $\overline{\star} \equiv$ 一一<br>J单管理 Die Strauen<br>Die Strauen 单品页 140933227  $test123$ YLT手机 2017-12-13 11:01:43  $\circledcirc$ 頭痛发送 140933221 单品页 福建山歌 2017-12-12 19:28:28 12  $\overline{0}$

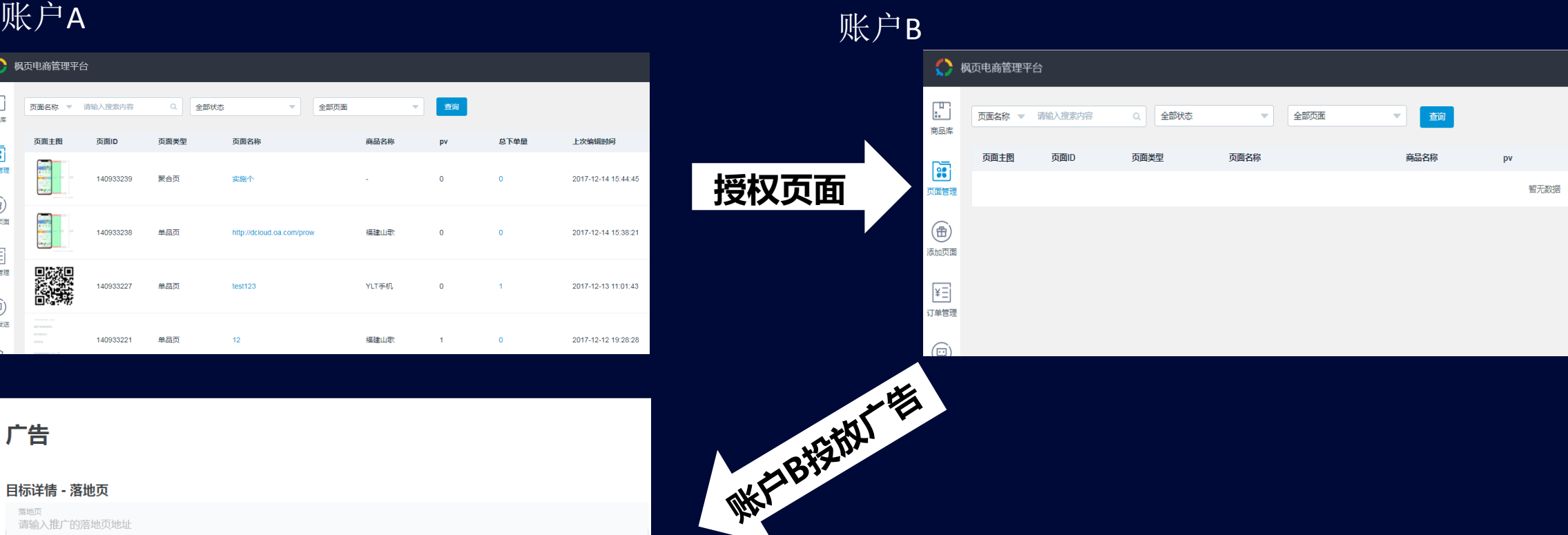

#### 广告

#### 目标详情 - 落地页 落地页 请输入推广的落地页地址 √ 使用枫页电商平台落地页 落地页类型 √单品页 聚合页 商品 YLT手机 藩地页 请选择落地页  $test123$ YLT大屏手机 没有落地页?请制作落地页

#### **注意:**

授

 $\smallsmile$ 

 $\checkmark$ 

1.A账户页面授权给B账户成功后,B账户在创建广告时可以直 接在落地页列表拉取A账户的所有落地页进行投放。 2.落地页投放后,广告转化量数据会在B账户投放端广告管理 页面对应位置进行展示,B账户产生的订单信息需要在A账户 订单管理页面进行管理。 3.申请页面授权请联系运营同学

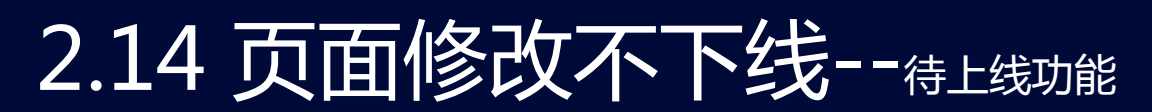

了解更多

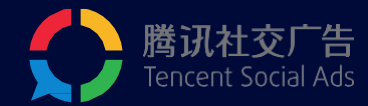

#### 系统提供的一个广告持续播放的能力。账户开启这个能力后,修改广告的落地页,广告可使用 老落地页继续播放,直到新的落地页完成审核。

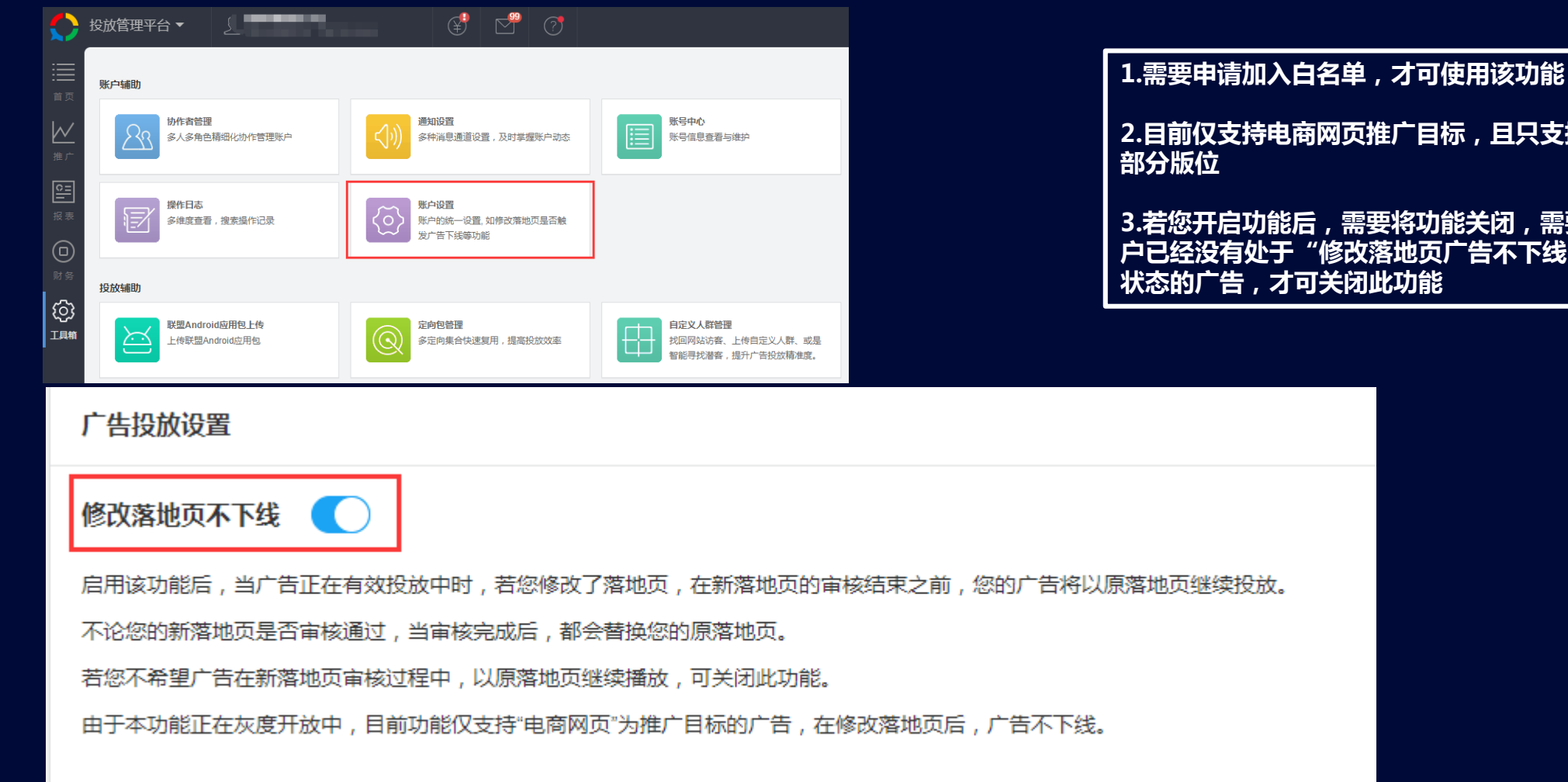

**2.目前仅支持电商网页推广目标,且只支持该目标下的**

**3.若您开启功能后,需要将功能关闭,需要确保您的账 户已经没有处于"修改落地页广告不下线" 状态的广告,才可关闭此功能**

# / 投放流程

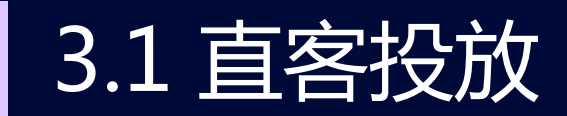

快速安全登录

请使用QQ手机版扫描二维码, 或点击头像授权登录。

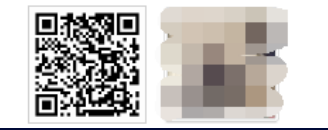

#### **STEP4 或选择已创建的推广计划**,选择已发布的详情页进行投放

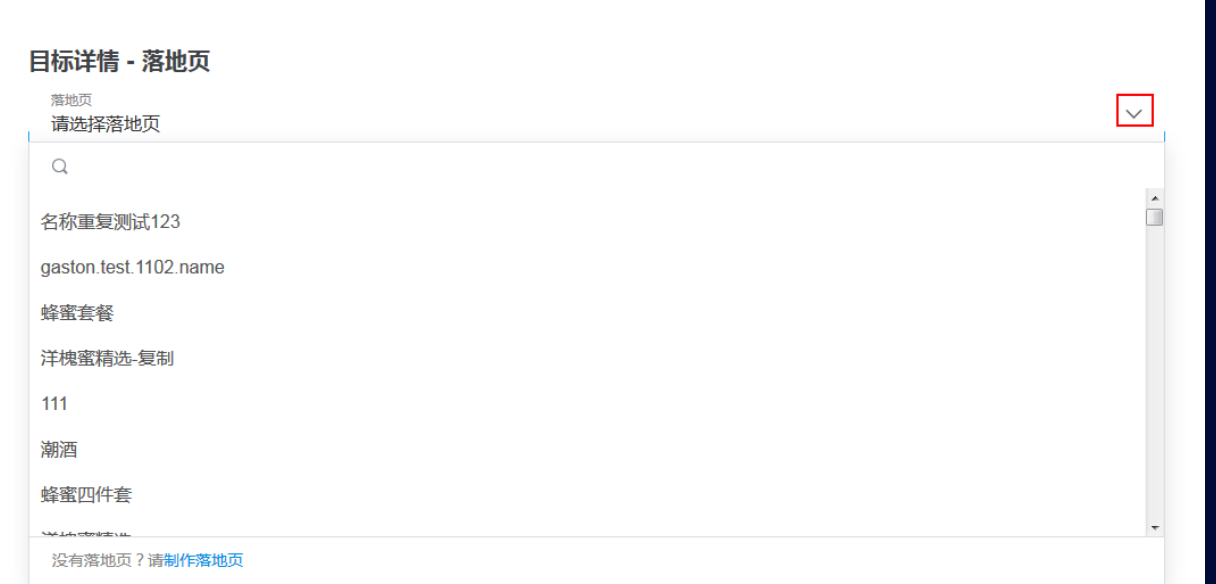

腾讯社交广告 Tencent Social Ads

### **STEP1** 登录:ec.fy.qq.com,创建商品及详情页 **STEP2 登录投放端(e.qq.com),点击"新建广告—新建推广计划" STEP3** 创建推广计划, 标的物选择"电商网页", 点击保存

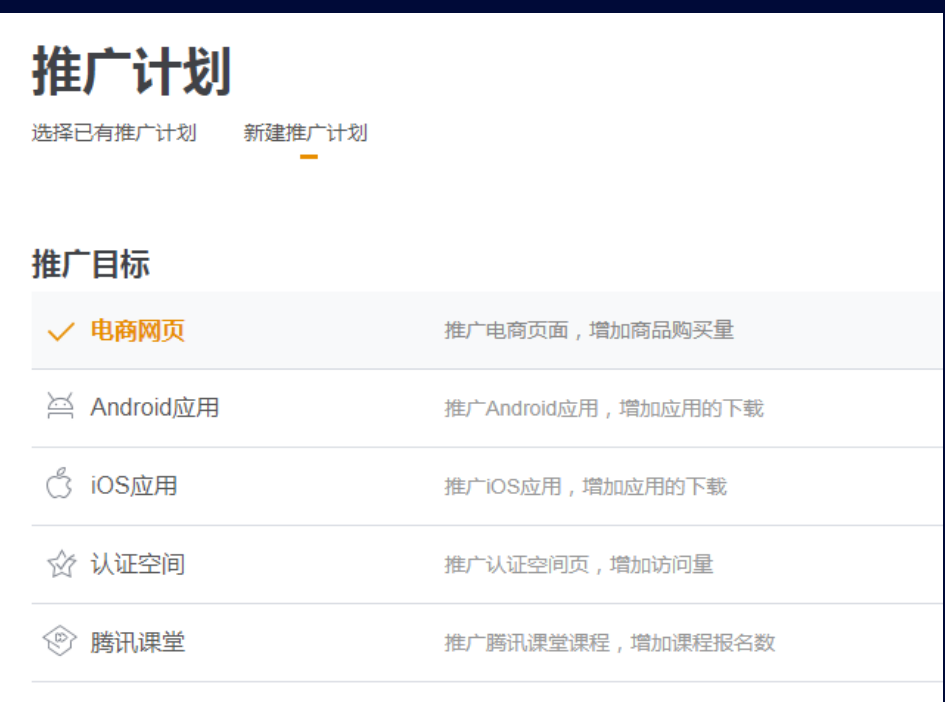

3.2 服务商投放

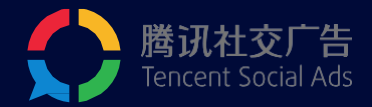

#### **STEP1** 登录服务商系统,选择子客户,点击"广告投放"

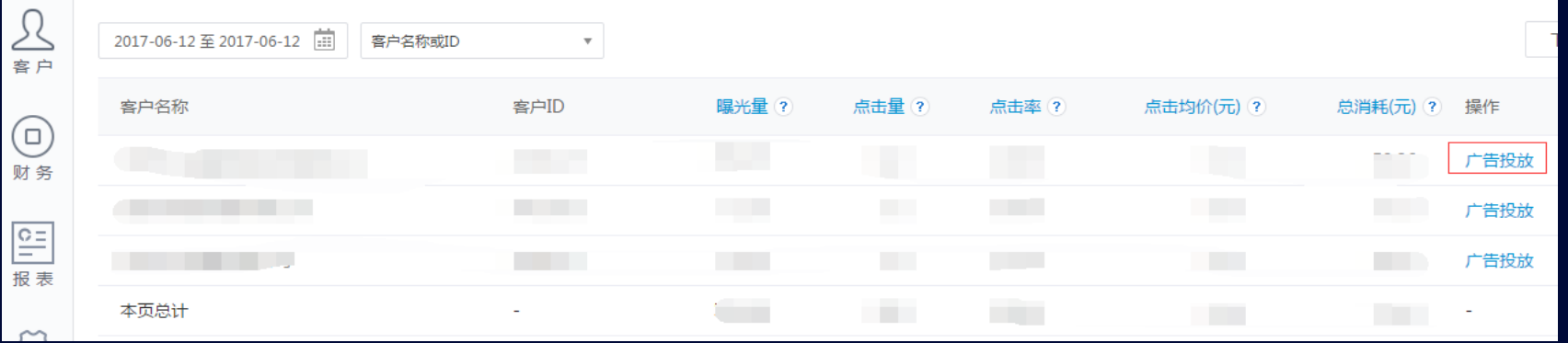

#### **STEP2** 登录子客户的投放端,左上角切换到他的电商平台

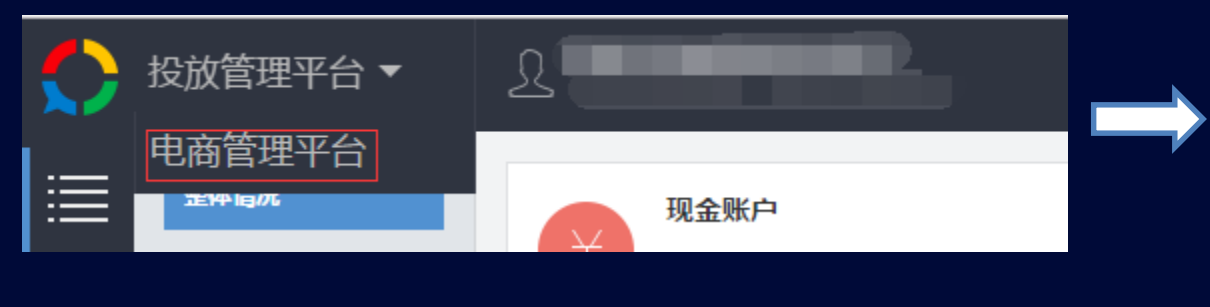

#### **STEP3** 在其电商平台,创建详情页,并按照3.1的流程进行投放

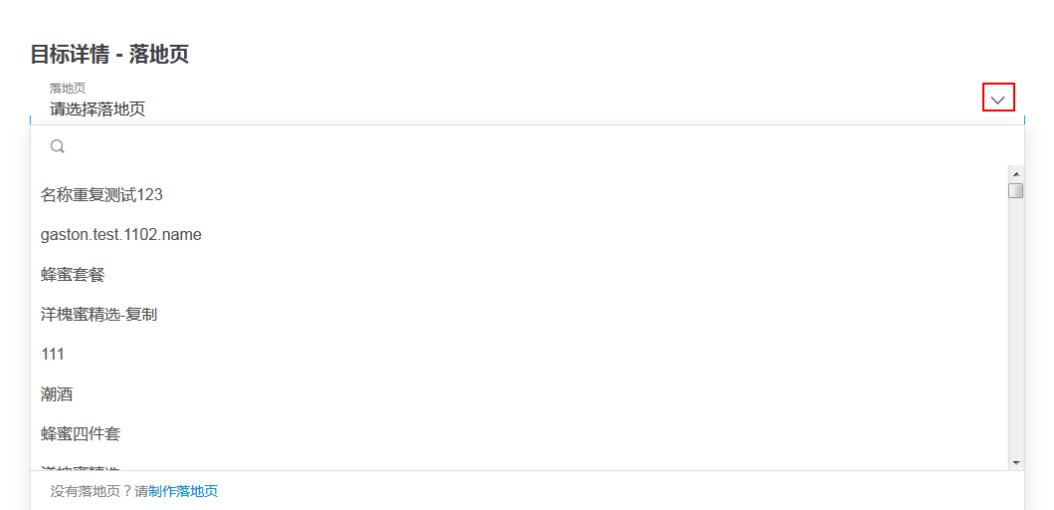

# 4 / oCPA投放指南

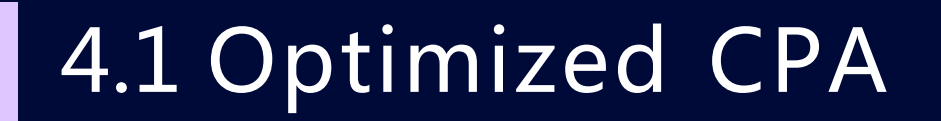

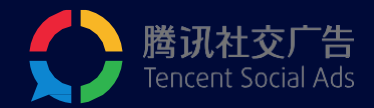

### **Optimized CPA**是一种针对有数据回传广告的智能竞价策略,

### 对转化出价,按点击扣费。

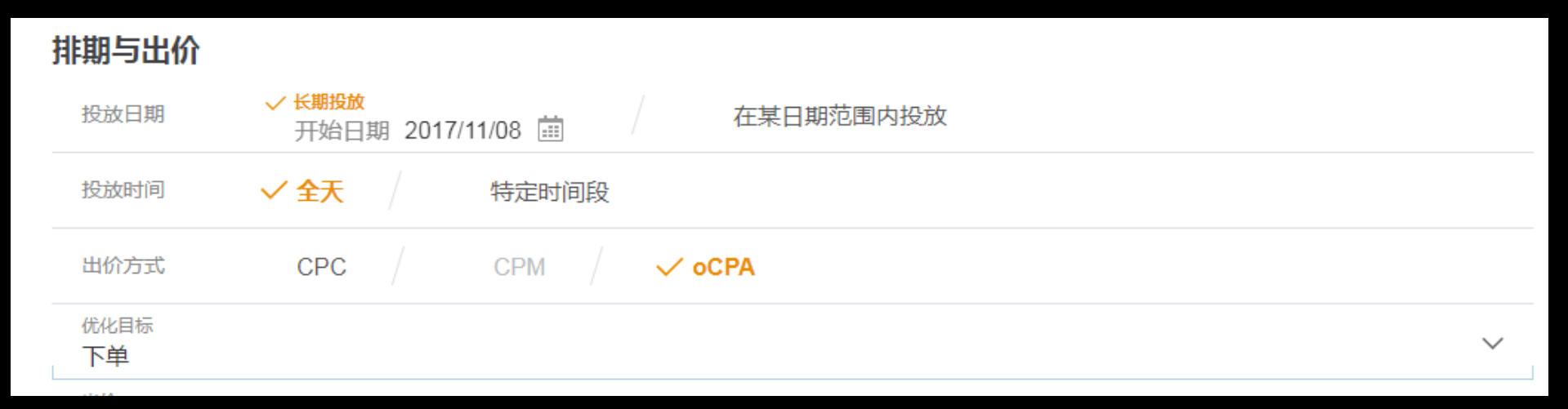

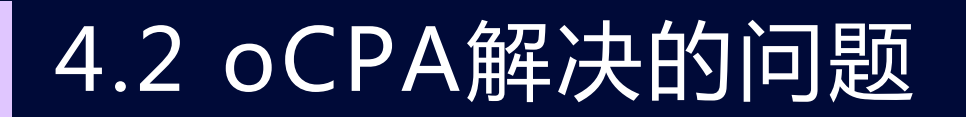

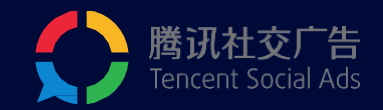

**出价难**:oCPA按照转化成本出价

**转化成本不可控**:oCPA精准预估每一次请求的转化价值,自动计算bid,**机器学习代替人工经**

**验,提高投放效率**

**冲量难**:相对于CPC出价方式oCPA更容易冲量,广告主也可专注于优化创意;

**oCPA适用场景:**使用枫页电商管理平台或广告主能规范上报转化数据,并且数据充分,能够按照 <u>转化平均成本进行出价。</u>

## 4.3 oCPA投放如何操作?

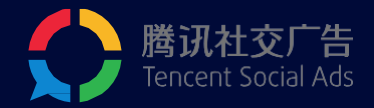

满足开通条件的广告主,在投放中的广告处可以 看到如下提示:

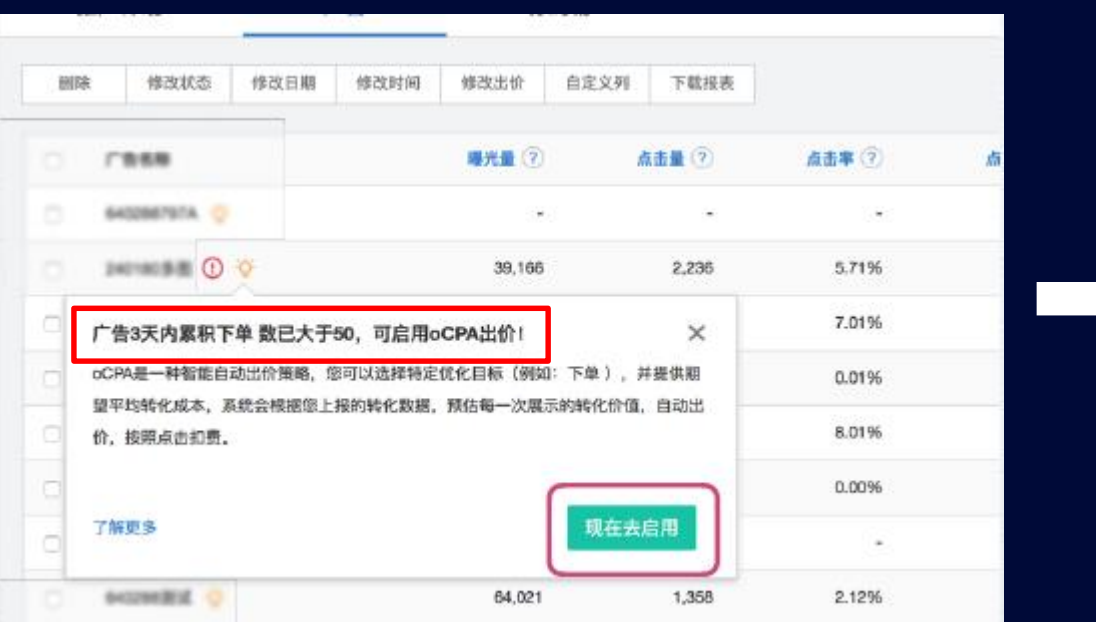

#### 点击『现在去启用』设置oCPA广告出价

**注意:广告主投放的广告必须在3天内订单数大于50个, 才可以启用oCPA投放!**

#### 选择oCPA广告类型,输入每一次『下单』效果的 期望出价

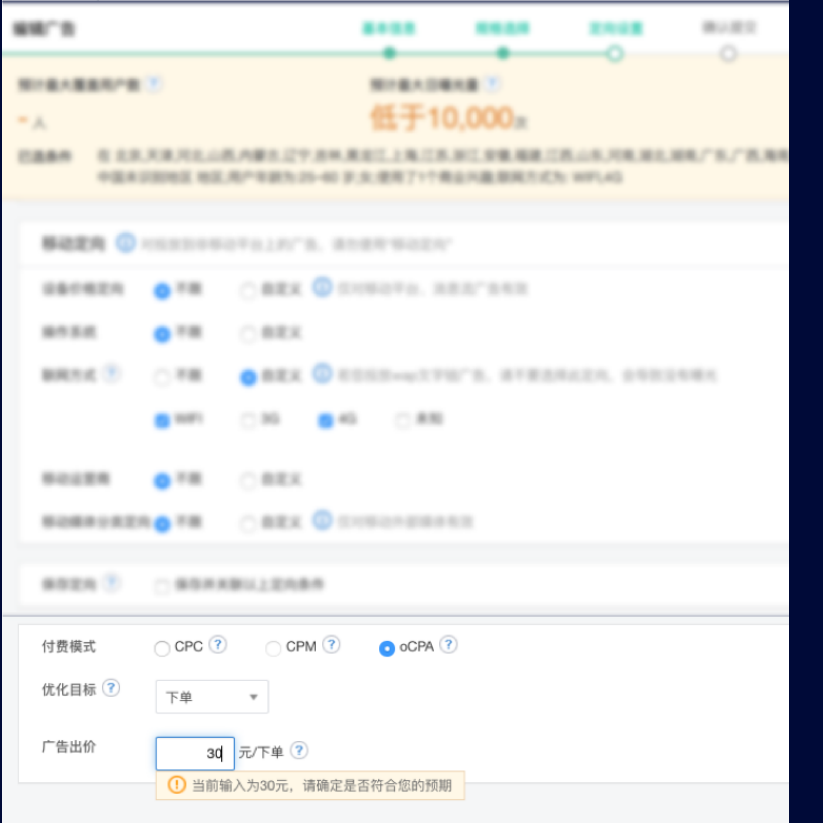

## 4.4 oCPA注意事项

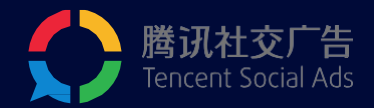

- 1. 请不要使用用远低于CPC成本的oCPA出价, oCPA出价更多的是要结 合实际成本价进⾏。
- 2. 投放期间,不能频繁修改出价。
- 3. 对现有oCPA出价进行修改, 第二天才能生生效。
- 4. 请不要随意放宽定向,在定向放宽后短期内成本上浮是非常正常的现
	- 象,且不能保证成本会降下来。
- 5. 如果出现成本超出oCPA出价很多, 不要马上调整oCPA出价或将 oCPA出价切换为CPC,如果目前成本已经不可以接受,可以限制广告 计划限额或暂停广告,第二天10点后再次开启

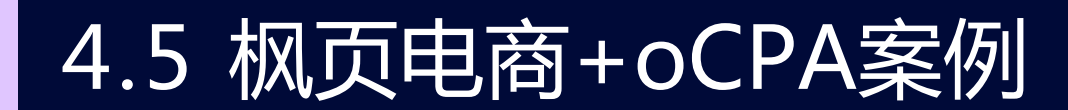

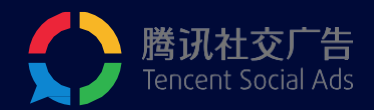

### 案例一:箱包-稳定成本增加转化量

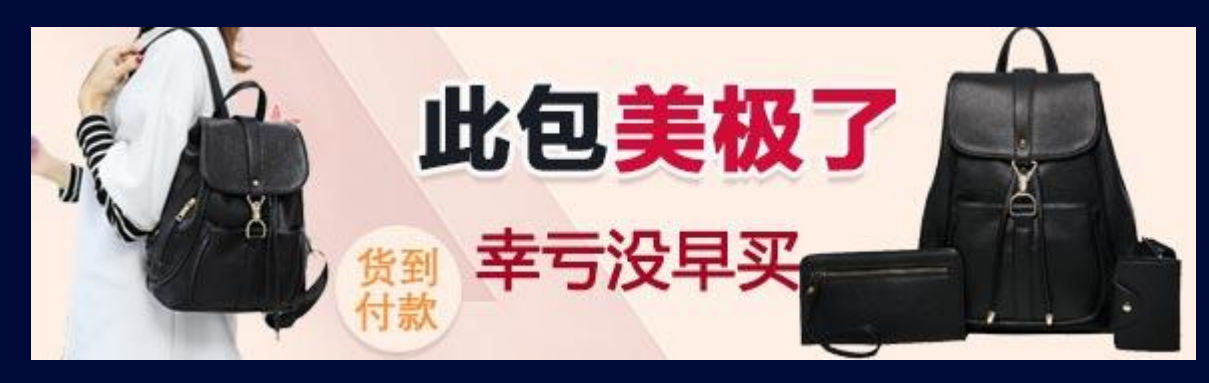

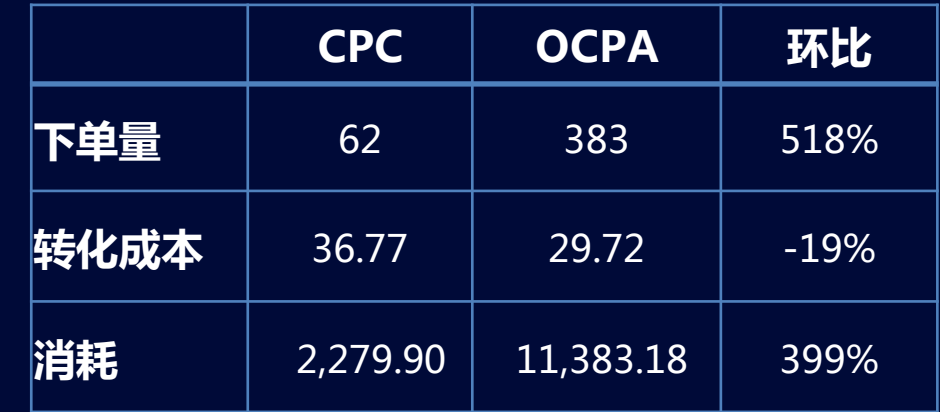

### <案例小结>

- ◆ 定向条件:性别、年龄、地域、商业兴趣
- ◆ **广告样式**: 移动平台582\*166
- ◆ 投放变化:使用OCPA投放,成本稳定,随着模型稳 定成单量持续上涨,走势健康
- ◆ 优势: 数据回传稳定, 操作简便

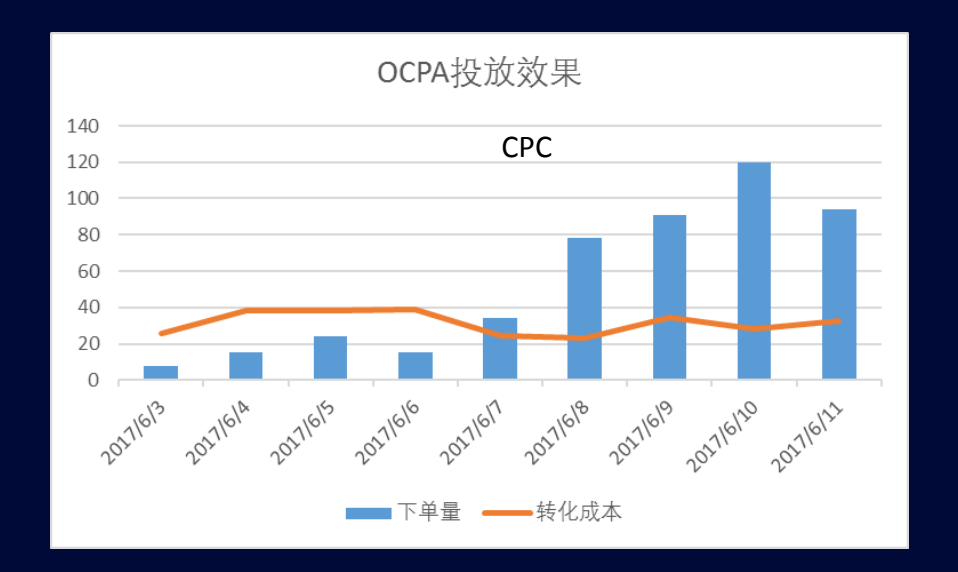

### 4.5 枫页电商+oCPA案例

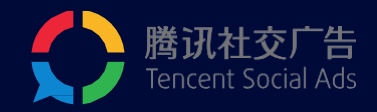

### 案例二:女包

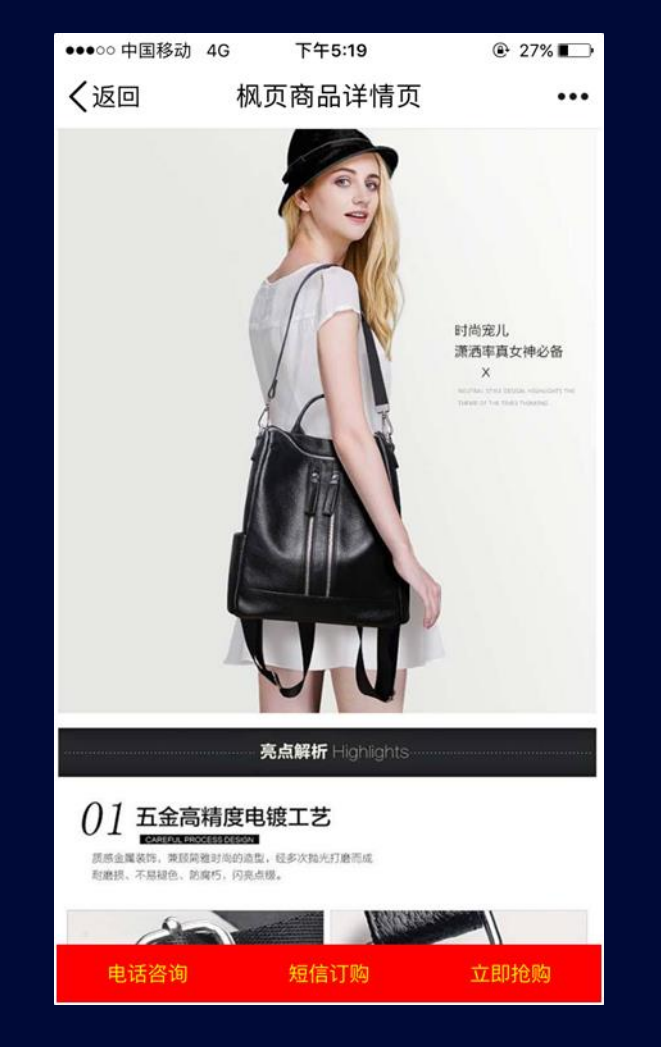

#### **快速完成建站**

为电商行业量身定制的管理平台,**5分钟**快速创建商品详情页

#### **提高落地页到达率**

由腾讯CDN加速护航,页面打开速度提高**50%**,到达率高达**93%**

### **打造数据闭环**

打通从投放到转化数据的实时回传,帮助广告主及时检验广告成效 **提高签收率**

免费的下单及发货短信通知,有效提升客户信任感,提高商品签收率

#### **效果显著提升**

日均曝光提升**270%**,转化量提升**437%**,转化率提升**89%**,平均ROI>3, 大大满足了广告主需求!

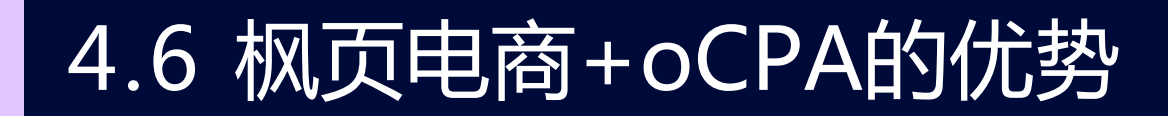

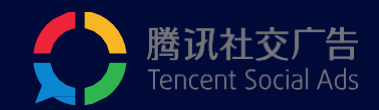

- **门槛降低**:一个商品产生50个有效订单后,才可使用oCPA。若一个商品有多个页 面,oCPA会将该商品对应的所有落地页中的有效订单相加,大大降低了准入门槛。
- **权重倾斜**:oCPA会识别使用枫页电商系统投放的广告,并赋予一定权重加成,使 其在争取高质量用户曝光的竞争中拥有绝对优势。
- **数据稳定**:枫页电商管理平台和oCPA系统,站点均部署于腾讯服务器之上,安全 稳定。

# / 效果数据查看和下载

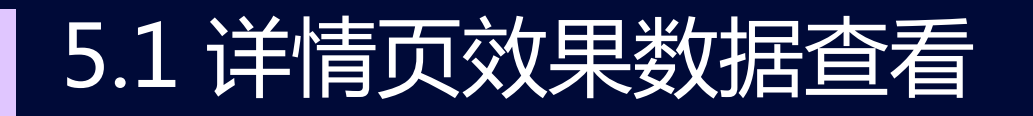

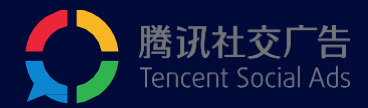

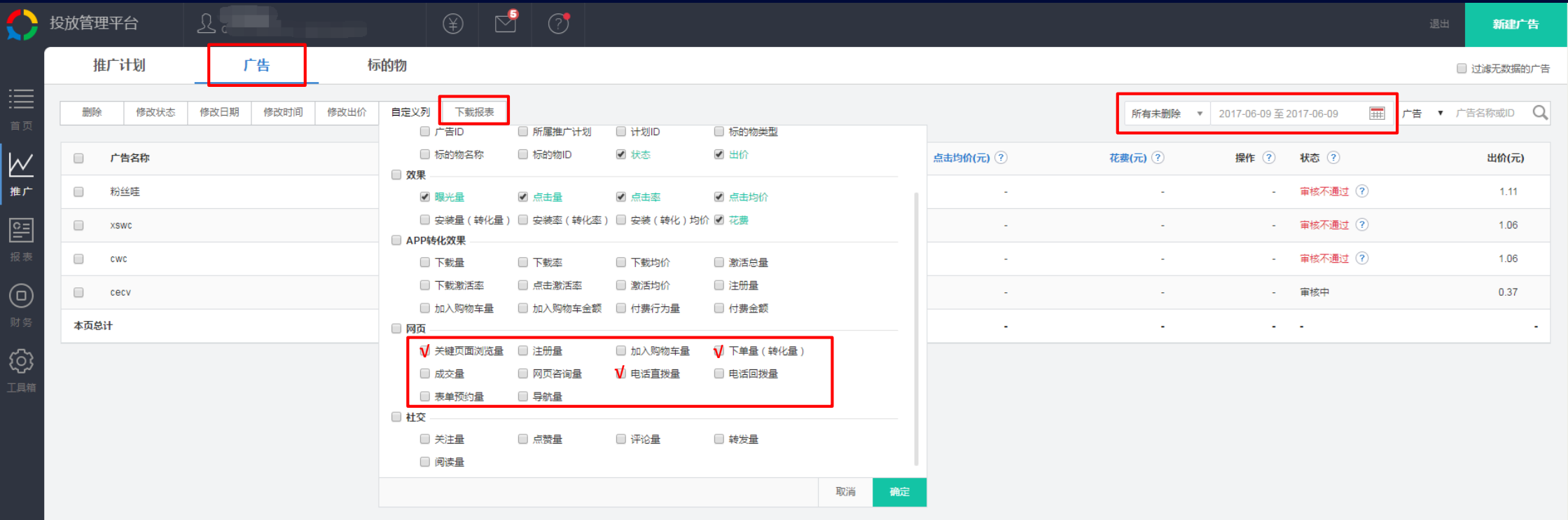

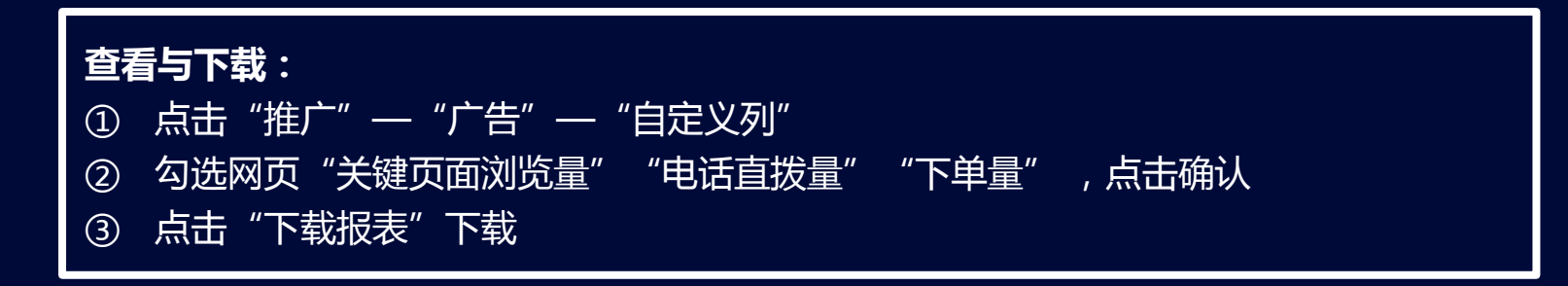

# / 近期上线功能

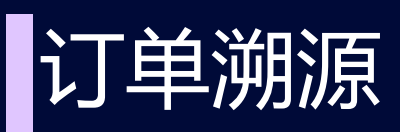

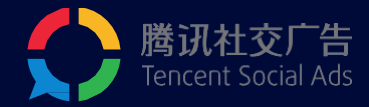

#### 订单列表中,可以溯源到具体的广告ID和广告名称,这样广告主可以 方便统计广告带来的订单转化效果---具体上线时间以上线通知为准

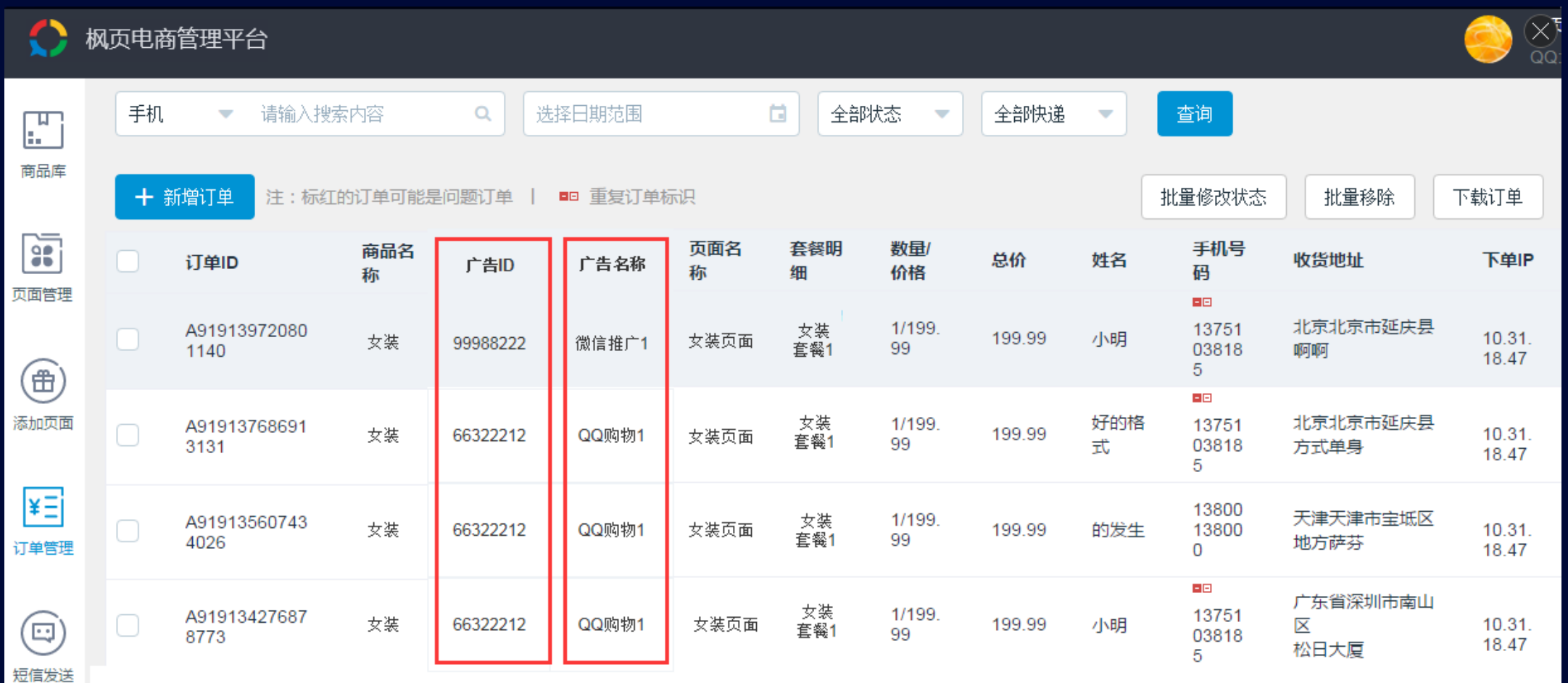

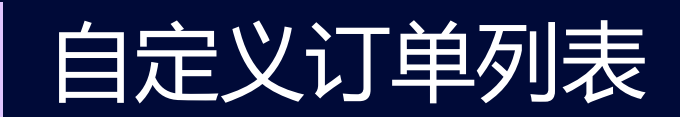

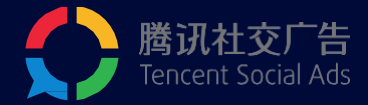

#### 可自定义订单列表显示列,解决订单显示"拥挤"问题

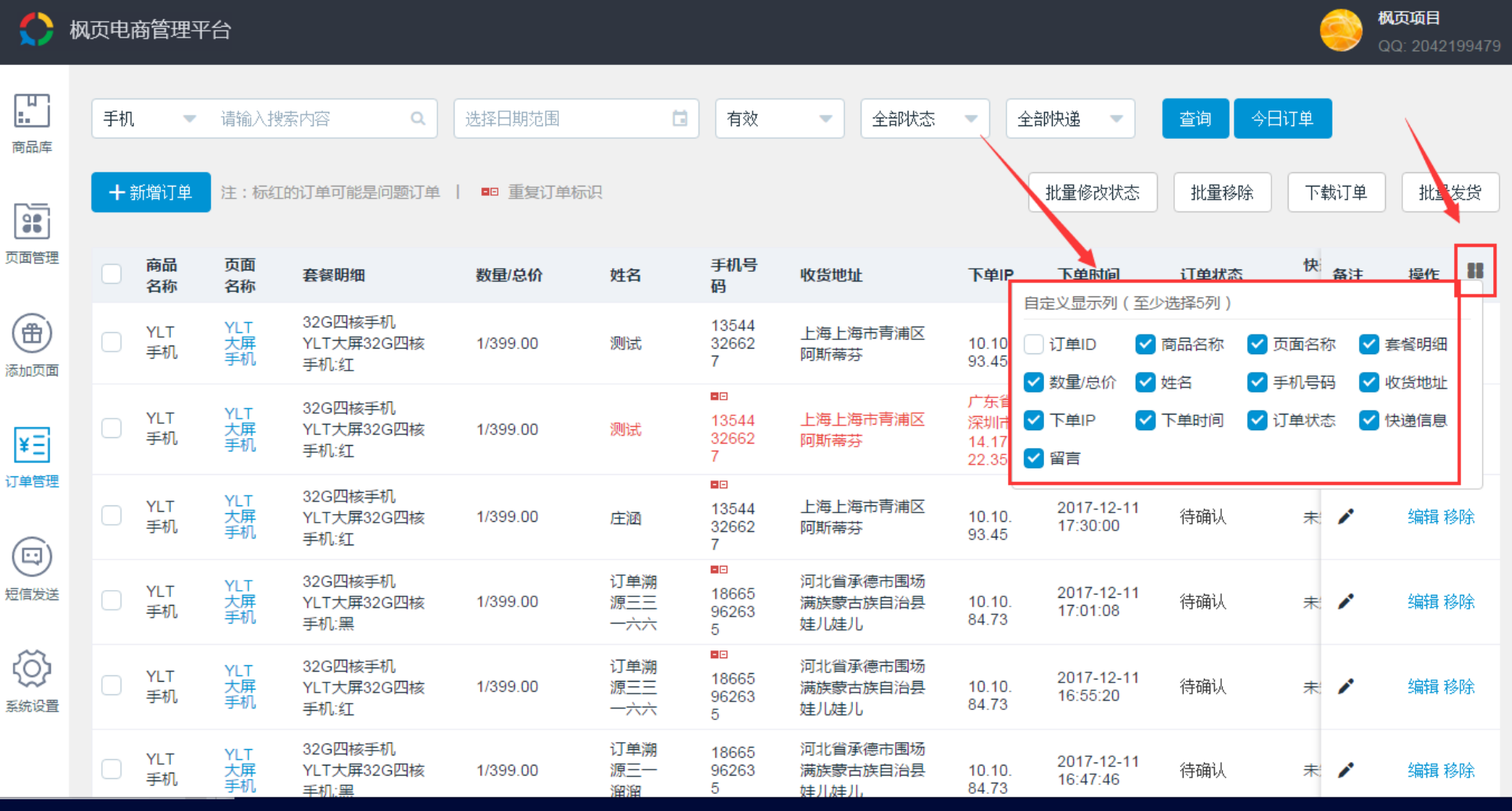

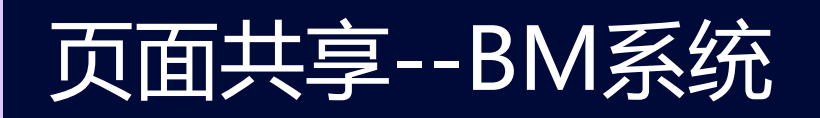

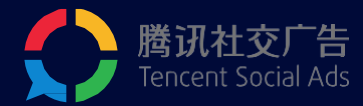

#### 账户A

#### ● 枫页电商管理平台

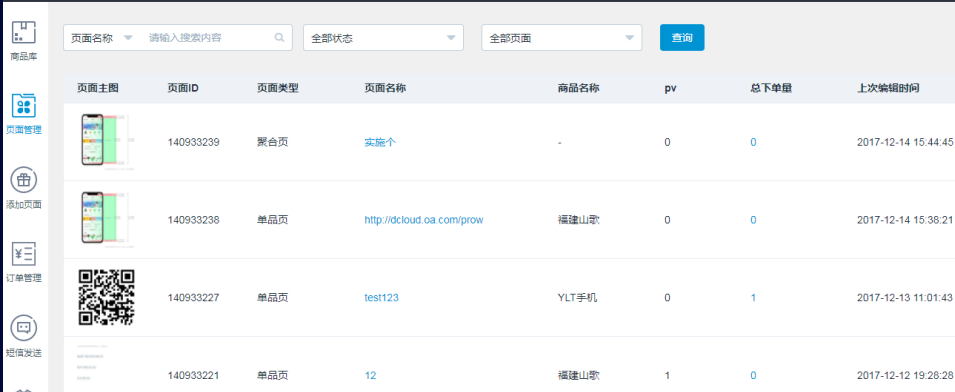

45

 $\checkmark$ 

 $\checkmark$ 

#### 账户 账户<sup>B</sup> ● 枫页电商管理平台  $\mathbb{F}$ 页面名称 ▼ 请输入搜索内容  $\circ$ 全部状态  $\overline{\phantom{a}}$ 全部页面 查询 商品库 页面主图 页面ID 页面类型 页面名称 商品名称  $\mathbb{R}$ **授权页面**页面管理 暂无数据  $\circlede$ 添加页面  $\overline{\mathbf{z}}$ 订单管理  $\odot$ 熊子日程放下塔

#### 广告

#### 目标详情 - 落地页 落地页 请输入推广的落地页地址 √ 使用枫页电商平台落地页 落地页类型 √单品页 聚合页 商品 YLT手机 藩地页 请选择落地页  $test123$ YLT大屏手机 没有落地页?请制作落地页

#### **注意:**

1.A账户页面授权给B账户成功后,B账户在创建广告时可以直 接在落地页列表拉取A账户的所有落地页进行投放。 2.落地页投放后,广告转化量数据会在B账户投放端广告管理 页面对应位置进行展示,B账户产生的订单信息需要在A账户 订单管理页面进行管理。 3.申请页面授权请联系运营同学

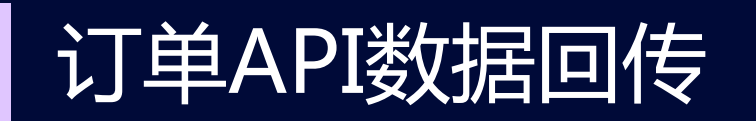

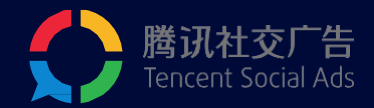

对于有自主开发订单管理系统能力的广告主,需要将枫页电商侧的订单数据同步到 自主开发的订单管理系统的,可以通过设置订单数据接收 API,来实现这一诉求。

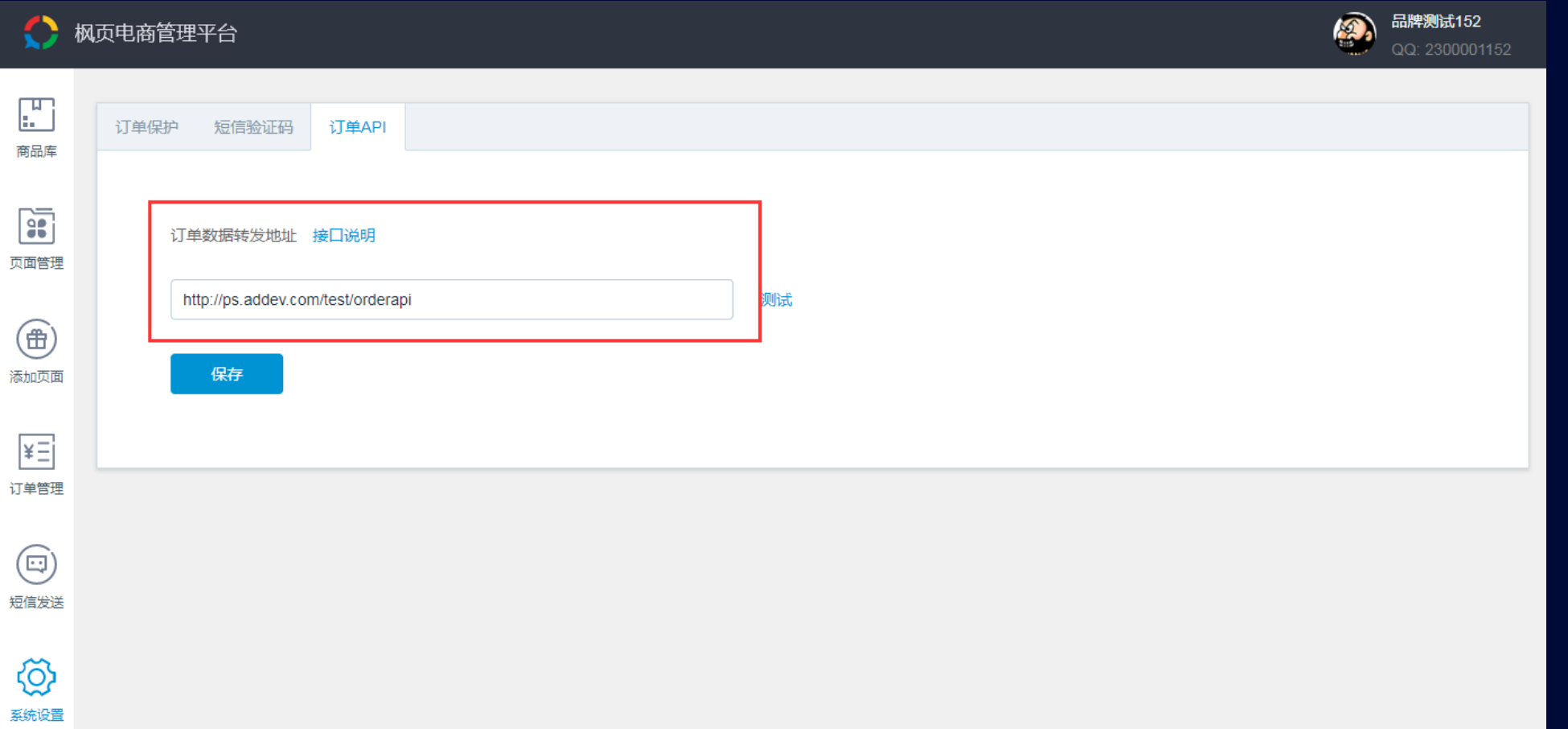

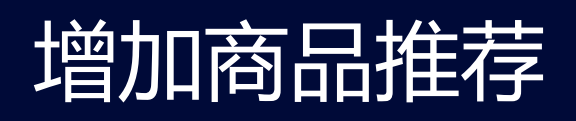

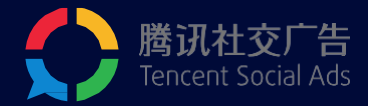

#### 单品页中,增加推荐商品模块,广告主可手动添加、编辑、删除推荐商品,提高广告下单转化率

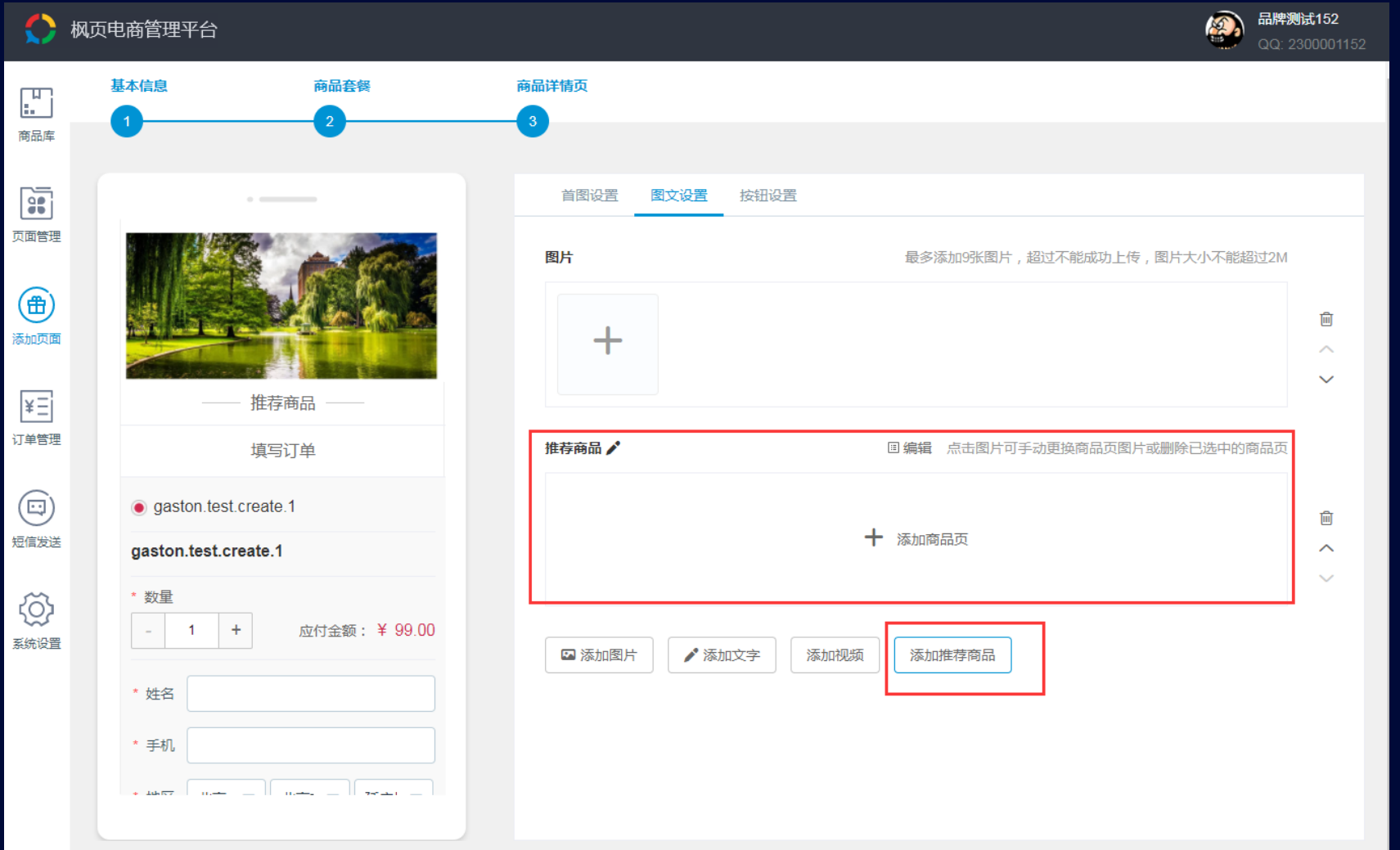

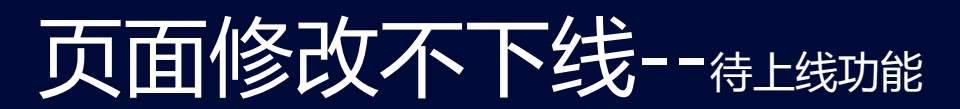

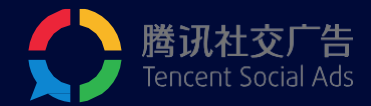

#### 系统提供的一个广告持续播放的能力。账户开启这个能力后,修改广告的落地页, 广告可使用老落地页继续播放,直到新的落地页完成审核。

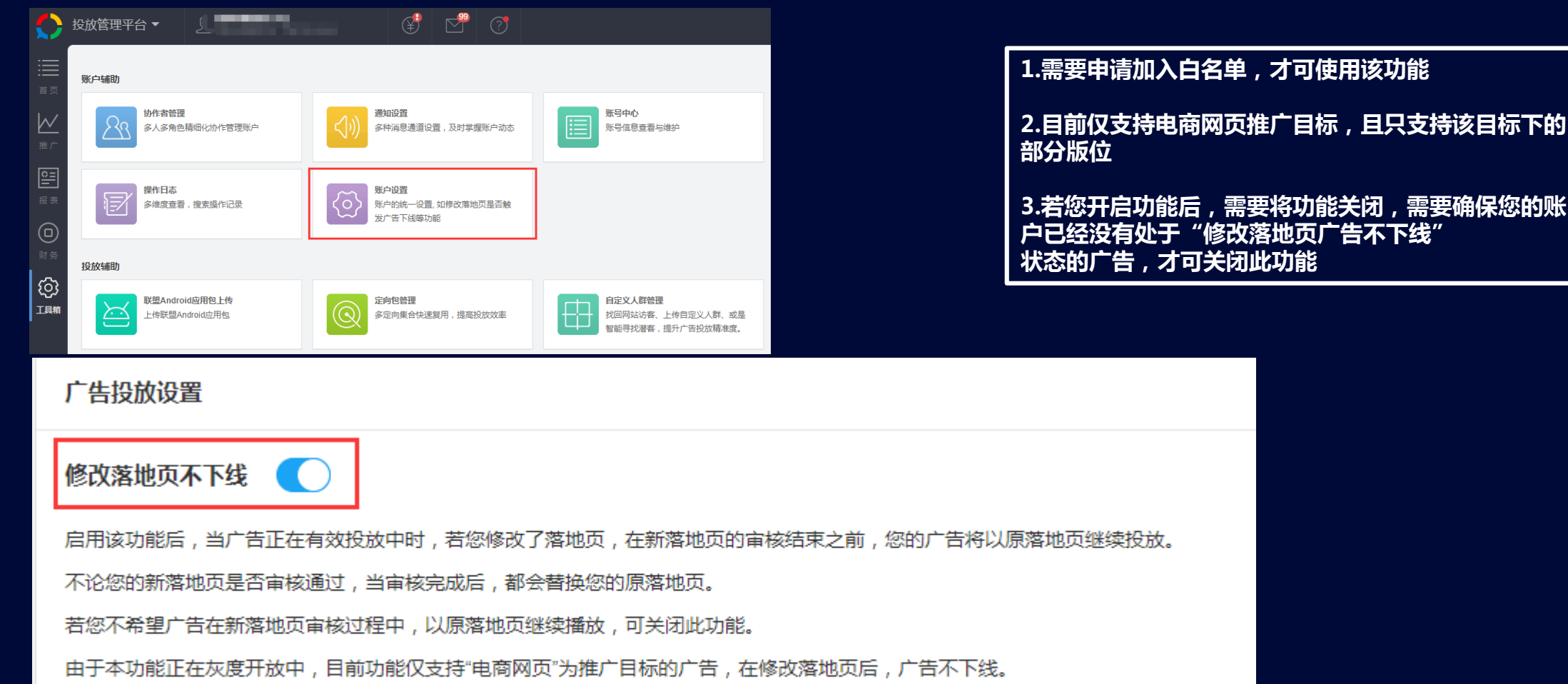

了解更多

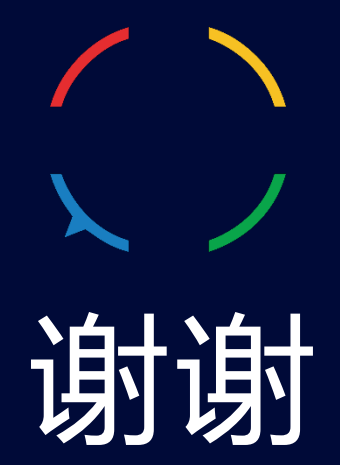